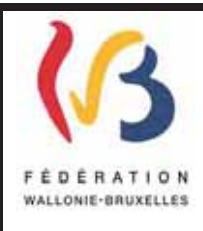

### **Circulaire 6504** du 25/01/2018 **MODERNISATION DES EQUIPEMENTS PEDAGOGIQUES DE 22) POINTE DE L'ENSEIGNEMENT QUALIFIANT – CIRCULAIRE D'APPEL A PROJETS 2017-2018**

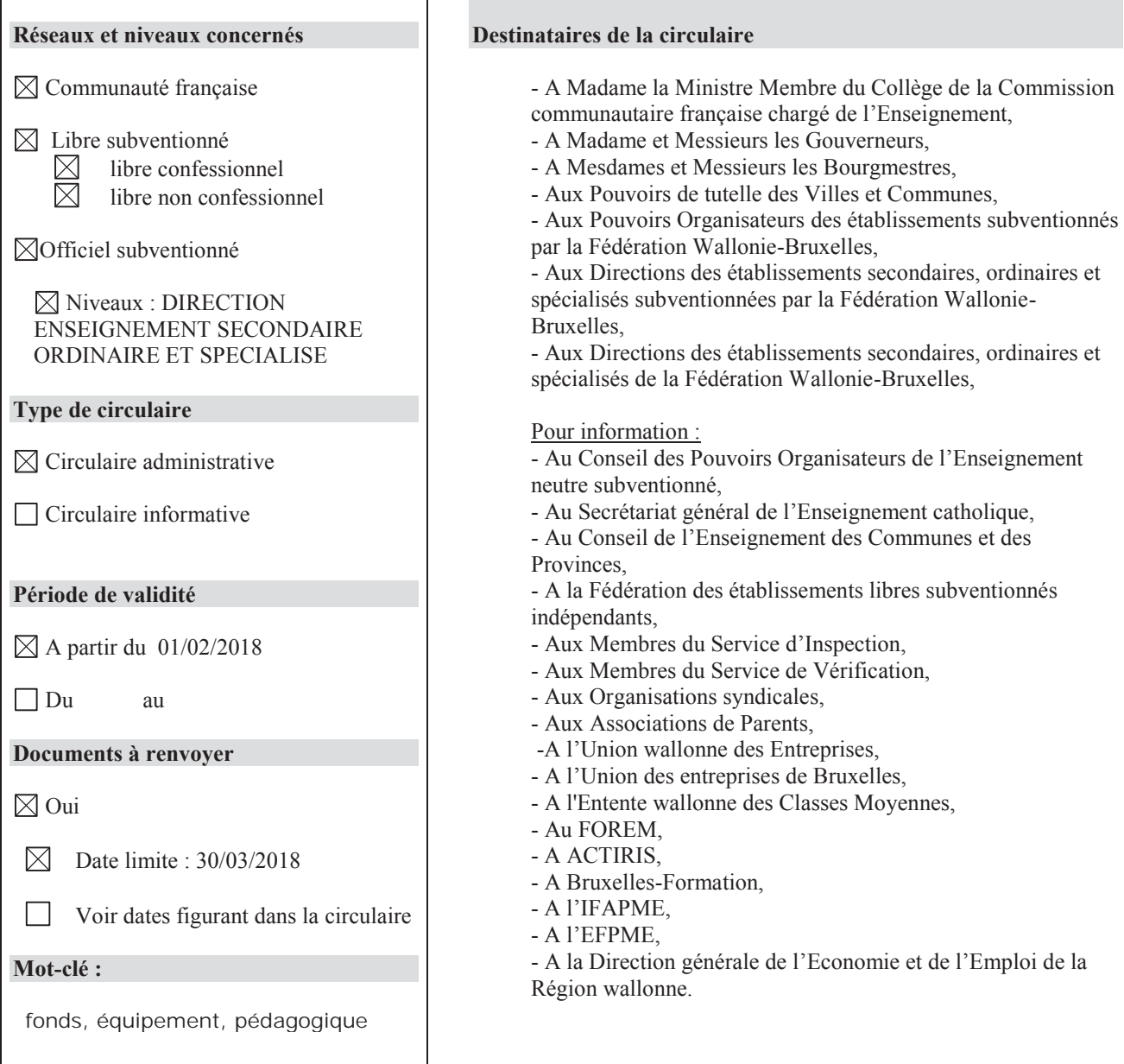

### **Signataire**

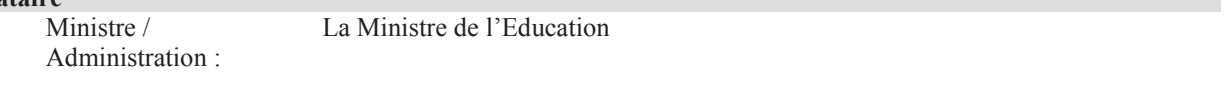

### Personnes de contact

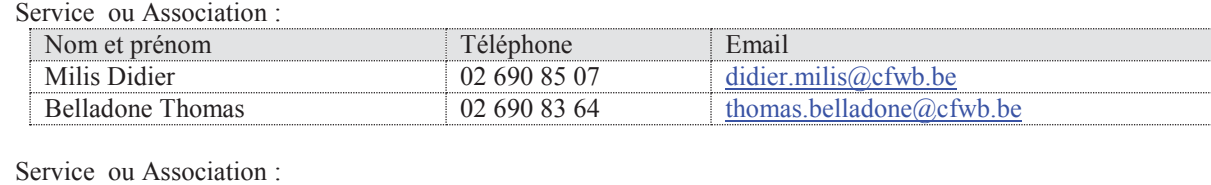

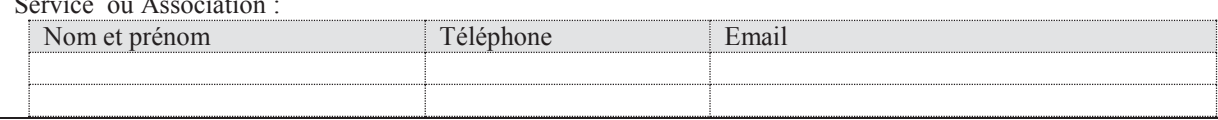

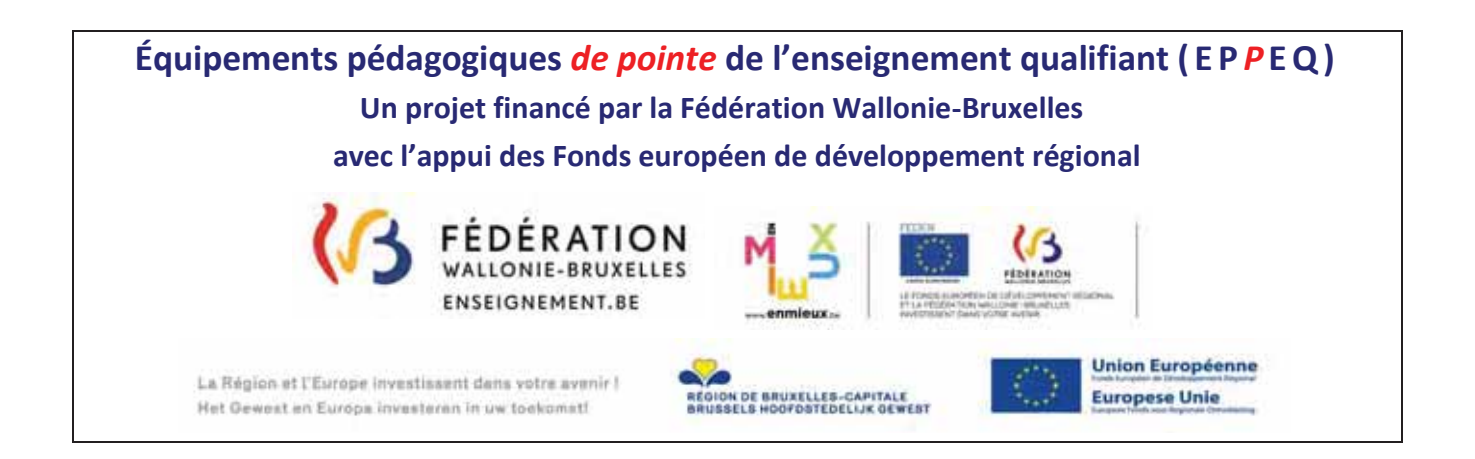

Madame, Monsieur,

Je vous prie de trouver, ci-après, tous les renseignements relatifs à l'appel à projets 2017-2018 de la modernisation des équipements pédagogiques de pointe de l'enseignement qualifiant.

Cet appel à projets est destiné exclusivement à la modernisation, au remplacement ou à la mise en conformité de l'équipement pédagogique des établissements d'enseignement qualifiant**<sup>1</sup>** .

Comme les années précédentes, l'accent devra être mis sur des investissements de qualité, à la pointe de l'actualité technologique et susceptibles d'apporter à vos étudiants le savoir-faire et les compétences indispensables à leur insertion socioprofessionnelle.

Les établissements désireux d'introduire un projet veilleront au préalable à s'informer auprès de **l'ASBL Centre Zénobe Gramme**, qui fournit gratuitement du matériel aux écoles secondaires, de la disponibilité de l'équipement recherché dans son stock<sup>2</sup>.

Cette année, deux séances d'information distinctes seront organisées à votre attention. La première, ouverte à tous les établissements d'enseignement qualifiant, portera sur l'utilisation de la plateforme ARCHIBUS. La seconde sera consacrée à la gestion des marchés publics et la constitution des dossiers justificatifs. Elle s'adressera en priorité aux établissements ayant bénéficié d'un subside dans le cadre de l'appel à projets 2016-2017 du Fonds d'équipement (circulaire 6112 du 17/03/2017). Les invitations officielles à ces séances d'information vous parviendront en temps voulu.

Les services de l'Administration sont à votre disposition pour vous assister et vous conseiller à chaque étape de l'encodage et de la transmission des projets.

Un consultant représentant votre réseau d'enseignement peut également vous guider dans le choix de vos investissements.

Je vous prie de croire, Madame, Monsieur, en mes sentiments les meilleurs.

La Ministre de l'Education

Marie-Martine Schyns

<u> 1989 - Johann Stein, fransk politik (d. 1989)</u>

<sup>1</sup> Sont exclus de la sélection : les consommables, les travaux d'aménagement de locaux, le matériel pédagogique non spécifique comme les bancs, chaises, tableaux, manuels scolaires et les projets insuffisamment détaillés.

<sup>2</sup> Adresse Internet de l'ASBL : *http://www.zenobegramme.be/*

#### **Qui sont les bénéficiaires potentiels ?**

Les établissements d'enseignement secondaire ordinaire de plein exercice et ordinaire en alternance, organisant des options de l'enseignement technique de qualification ou professionnel, aux troisième et quatrième degrés, organisés ou subventionnés par la Fédération Wallonie-Bruxelles.

Les établissements d'enseignement secondaire spécialisé organisant le 3<sup>ème</sup> degré de la section de qualification de l'enseignement secondaire spécialisé de forme 4, de plein exercice et en alternance, et ceux qui organisent la 3<sup>ème</sup> phase de l'enseignement secondaire spécialisé de forme 3, en plein exercice et en alternance.

#### **Critères de priorité pour l'attribution des subsides**

En application de l'article 4 du décret du 11 avril 2014 *garantissant l'équipement pédagogique de l'enseignement qualifiant et fixant l'organisation des centres de technologies avancées*, une priorité est accordée lors de la sélection des projets :

- $\checkmark$  aux projets ayant reçu un avis favorable du Conseil de zone de l'enseignement non-confessionnel et du Conseil de zone de l'enseignement confessionnel de la zone concernée ;
- aux projets ayant reçu un avis favorable du fonds sectoriel concerné et du bassin enseignement qualifiant-formation-emploi concerné ;
- aux établissements organisant des sections d'enseignement spécialisés de formes 3 et 4 et aux implantations bénéficiaires de l'encadrement différencié de classe 1, 2 ou 3 conformément au décret du 30 avril 2009 organisant un encadrement différencié au sein des établissements scolaires de la Fédération Wallonie-Bruxelles afin d'assurer à chaque élève des chances égales d'émancipation sociale dans un environnement pédagogique de qualité ;
- aux projets qui concernent des options de base groupées concernées par la mise en œuvre de la Certification par unités (CPU) **pendant les deux premières années de cette mise en œuvre** ;
- aux établissements dont le projet a été approuvé par le Gouvernement selon la procédure prévue dans le décret du 30 avril 2009 relatif à la création d'instances sous-régionales de pilotage interréseaux de l'enseignement qualifiant et à l'octroi d'incitants visant un redéploiement plus efficient de l'offre d'enseignement qualifiant dans une perspective de développement territorial ;
- aux CTA labellisés.

#### **Moyens budgétaires disponibles pour l'appel à projets 2017-2018**

#### REGION DE BRUXELLES-CAPITALE :

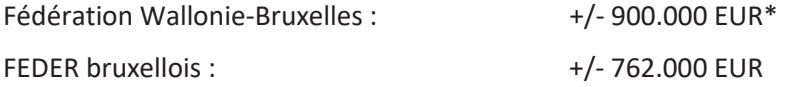

#### Région wallonne :

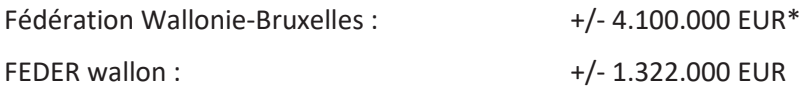

\*Ces montants seront définitivement arrêtés sur base des chiffres de population scolaire certifiés au 15 janvier 2018 pour les catégories concernées (2<sup>ème</sup> et 3<sup>ème</sup> degrés TQ et P, EPSC, ALTERNANCE, SPECIALISE F3/F4).

#### *Apport financier des fonds européens de développement régional (FEDER)*

La Fédération Wallonie-Bruxelles bénéficie du soutien financier des Fonds structurels européens pour le projet de modernisation des équipements pédagogiques de pointe de l'enseignement qualifiant, tant en Wallonie qu'en Région de Bruxelles-Capitale.

**Le FEDER en Région bruxelloise** a octroyé au projet de modernisation des équipements pédagogiques une enveloppe de 4.570.992,75 euros pour l'ensemble de la programmation 2014-2020, soit un montant de 761.832,16 euros alloué chaque année aux projets d'équipements des écoles et des CTA.

**LE FEDER en Région wallonne** a octroyé au projet de modernisation des équipements pédagogiques une enveloppe de 5.291.068,78 euros pour l'ensemble de la programmation, dont 4.390.972,78 euros pour le volet Transition (région wallonne hors Brabant wallon) et 900.096,00 euros pour le volet Brabant wallon.

### **Compte tenu des moyens supplémentaires apportés par l'Europe, un plus grand nombre de projets pourra être sélectionné dans le cadre de cet appel à projets 2017-2018. Sur cette base, l'Administration vous encourage vivement à introduire des projets d'envergures sur la plateforme ARCHIBUS prévue à cet effet.**

#### **Comment se déroule la procédure de sélection ?**

- 1° Appel à projets auprès des établissements d'enseignement qualifiant ;
- 2° Réception et traitement administratif des candidatures par la Direction générale de l'Enseignement obligatoire ;
- 3° Demande d'avis au Conseil de zone de l'enseignement non-confessionnel et du Conseil de zone de l'enseignement confessionnel de la zone concernée sur base du cadastre des équipements disponibles ;
- 4° Demande d'avis au fonds sectoriel concerné et du bassin enseignement qualifiant-formation-emploi concerné sur base du cadastre des équipements disponibles ;
- 5° Proposition de sélection par une Commission de suivi opérationnel sur base des critères d'éligibilité et de priorité ;
- 6° Avis motivés des Comités de pilotage ;
- 7° Décision du Gouvernement de la Fédération Wallonie-Bruxelles sur base des propositions de la Commission de suivi opérationnel et des avis motivés remis par les Comités de pilotage.

#### **Consultance et aide aux projets**

Pour introduire vos projets, vous pouvez faire appel au consultant de votre réseau :

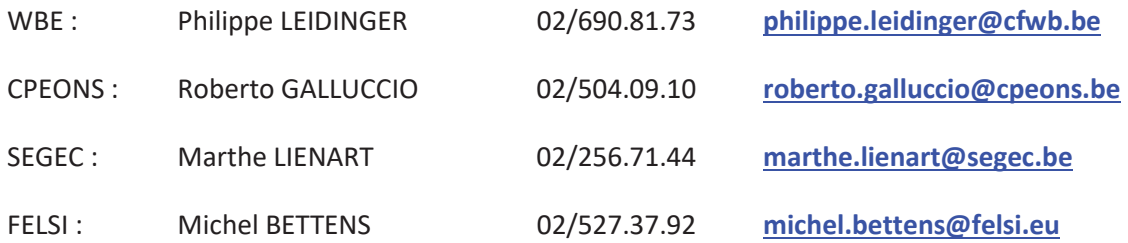

#### **A quoi s'engagent les porteurs de projets ?**

Le Gouvernement intervient financièrement dans l'achat de ces équipements :

- à concurrence de 80%, les 20% restants étant à la charge de l'établissement bénéficiaire<sup>3</sup>.
- à concurrence de **90%** lorsqu'il s'agit d'équipements destinés à un établissement qui participe au plan de redéploiement d'une Instance de pilotage inter-réseaux de l'enseignement qualifiant (IPIEQ) **par la création** d'une option de base groupée.

Les établissements bénéficiaires s'engagent à mettre à disposition de leurs élèves (ou des élèves de tout autre établissement d'enseignement secondaire ordinaire de plein exercice ou en alternance, spécialisé, de promotion sociale ou d'enseignement supérieur selon une convention établie avec le demandeur) l'équipement obtenu, dans un délai de douze mois suivant la notification de la décision d'octroi.

Ils prendront toutes les mesures préalables utiles (aménagements de locaux, sécurité et hygiène, accessibilité, assurances, ...) pour que les équipements soient opérationnels dans le délai imparti.

Ils tiendront à disposition de l'administration, pendant une durée de cinq ans, le compte détaillé des dépenses et les pièces originales justificatives.

Il est également demandé aux bénéficiaires de conserver toutes les pièces justificatives nécessaires durant une période de minimum **trois ans** après la clôture financière des programmes européens. Le bénéficiaire est donc tenu de conserver au moins jusqu'au 31 décembre 2028 tout document, facture, justificatif ou autre généralement quelconque lies a la réalisation du projet ou des projets du portefeuille.

Ils répondront avec diligence aux demandes de renseignements et aux questionnaires d'indicateurs de résultat adressés par l'administration.

Enfin, ils transmettront le dossier justificatif prouvant l'acquisition des équipements accordés et le respect des procédures de passation des marchés publics dans les délais fixés par l'administration.

**Pour cet appel 2017-2018, les porteurs de projets veilleront à n'introduire que des demandes qui pourront être finalisées (rédaction des cahiers de charges, passation des marchés, réception des équipements, facturation et transmission du dossier justificatif à l'administration) dans une période comprise entre début janvier 2019 (notification de la décision d'octroi et versement de l'avance) et fin octobre 2019 (date limite d'introduction du dossier justificatif). Tout dépassement de délai qui n'aura pas été couvert par une autorisation exceptionnelle de l'administration entrainera l'annulation du projet et le retrait de la subvention.** 

<sup>3</sup> C'est donc le Pouvoir organisateur et non l'établissement qui peut prendre la décision d'introduire un projet puisque celle-ci implique l'engagement d'investir 20 % de la somme totale.

### **Où, quand et comment faut-il introduire les projets ?**

Les projets seront introduits uniquement via la plateforme ARCHIBUS en commun avec le Cadastre des équipements, à l'adresse : https://www.enseignement.cfwb.be/archibus/login.axvw

Pour rappel, vous devez vous connecter à l'application en encodant un nom d'utilisateur (n° FASE de l'établissement précédé de EC000) et un mot de passe personnel<sup>4</sup>.

Les consignes d'encodage sont rappelées dans le guide de l'utilisateur annexé à la circulaire et disponible au téléchargement à l'adresse http://www.adm.cfwb.be via le portail d'accès aux circulaires émises par la Fédération Wallonie-Bruxelles. Une présentation de la plateforme sera également dispensée les 6 et 8 février 2018 de 13h00 à 15h00 au sein des locaux de la Direction générale de l'enseignement obligatoire, rue Adolphe Lavallée 1, salle Arthur HAULOT, à 1080 Bruxelles. Les modalités d'inscription à l'une de ces séances vous parviendront en temps voulu.

**Vous devez impérativement continuer à nous transmettre, par envoi postal, la version imprimée de vos projets** (voir point 3.3° du guide de l'utilisateur) où doit être apposée **la signature originale du représentant du Pouvoir organisateur** (du Chef d'établissement pour le réseau Wallonie-Bruxelles Enseignement), comme preuve du dépôt de votre demande de participation à l'appel à projets 2017-2018 et de l'accord du Pouvoir organisateur. **Tout projet dont la version imprimée et signée ne nous sera pas transmise dans les délais sera considéré comme irrecevable.** 

Un accusé de réception vous sera adressé, par retour du courrier.

Pour tout renseignement complémentaire :

- Didier MILIS 02/690.85.07 didier.milis@cfwb.be
- Thomas BELLADONE 02/690.83.64 thomas.belladone@cfwb.be

La date limite fixée pour l'introduction informatique des projets sur Archibus est fixée au vendredi **23 mars 2018**. La version imprimée de vos projets peut encore être envoyée jusqu'au vendredi 30 mars 2018 inclus, à l'adresse :

 **Direction générale de l'Enseignement obligatoire « Equipements pédagogiques de pointe de l'enseignement qualifiant – appel à projets 2017-2018 »**  ı I I I **Bureau 1F128**  ī **Rue A. Lavallée, 1**  ı ı **1080 – Bruxelles** 

<sup>&</sup>lt;sup>4</sup> Mot de passe oublié ? Envoyez un mail à didier.milis@cfwb.be ou à thomas.belladone@cfwb.be en indiquant les coordonnées de l'établissement et son numéro **Fase**.

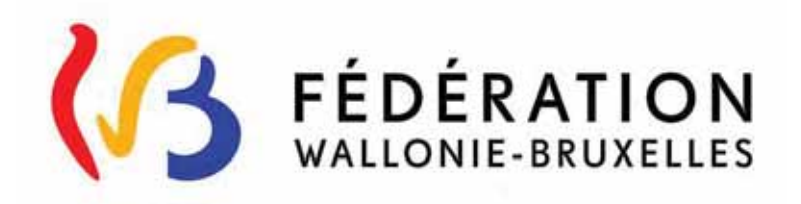

# **DIRECTION GENERALE DE L'ENSEIGNEMENT OBLIGATOIRE**

# **Modernisation des équipements pédagogiques de pointe de l'enseignement qualifiant**

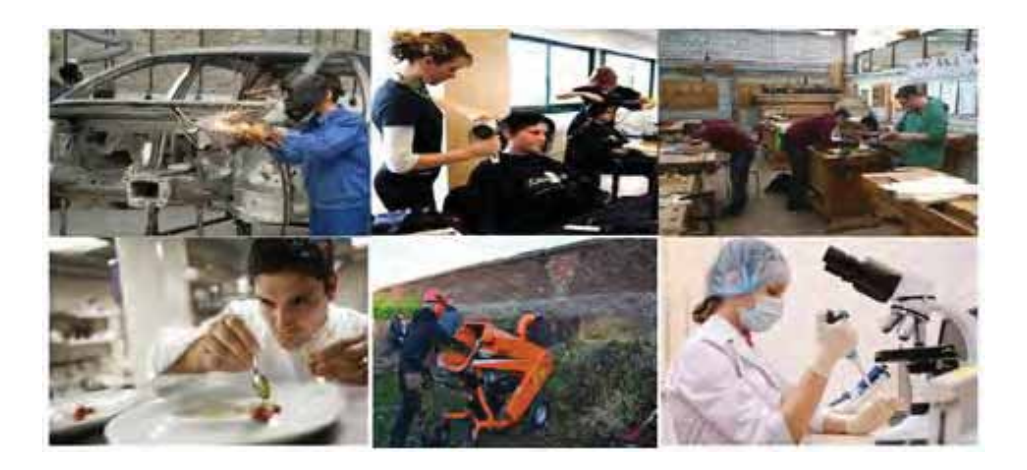

# **GUIDE DE L'UTILISATEUR**

# **ARCHIBUS**

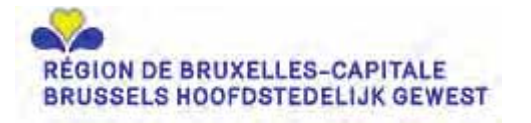

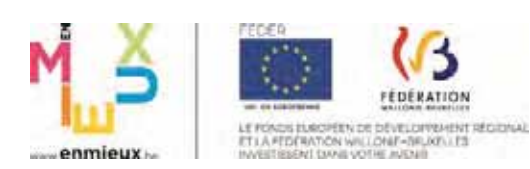

**avec l'appui du Fonds européen de développement régional et de la Région de Bruxelles-Capitale** 

La Région et l'Europe investissent dans votre avenir ! Het Gewest en Europa investeren in uw toekomst!

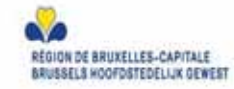

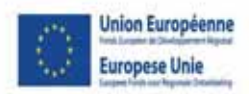

#### 1. Connexion

Adresse du site : https://www.enseignement.cfwb.be/archibus/login.axvw

Vous arrivez sur la page d'accueil

Vous pouvez modifier la langue de la page d'accueil en cliquant sur le drapeau du pays affiché par défaut et en sélectionnant ensuite le langage souhaité.

Le **nom d'utilisateur** est le numéro « Fase » de votre établissement scolaire sous la forme :

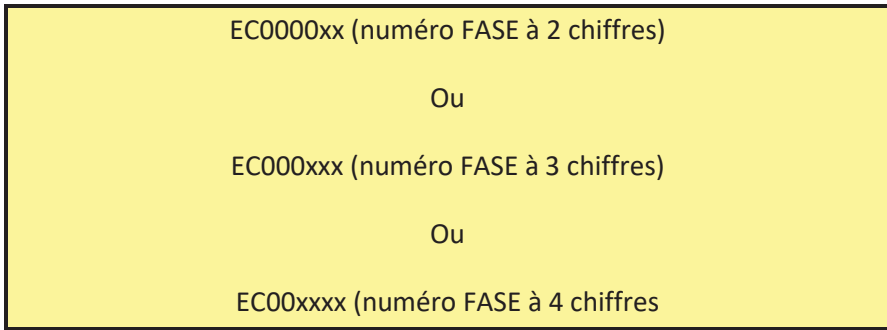

Note : si vous entrez dans le programme par le n° Fase de l'**établissement**, dans la suite du programme, c'est par **implantation** que vous introduirez l'essentiel de vos informations (contacts et équipements).

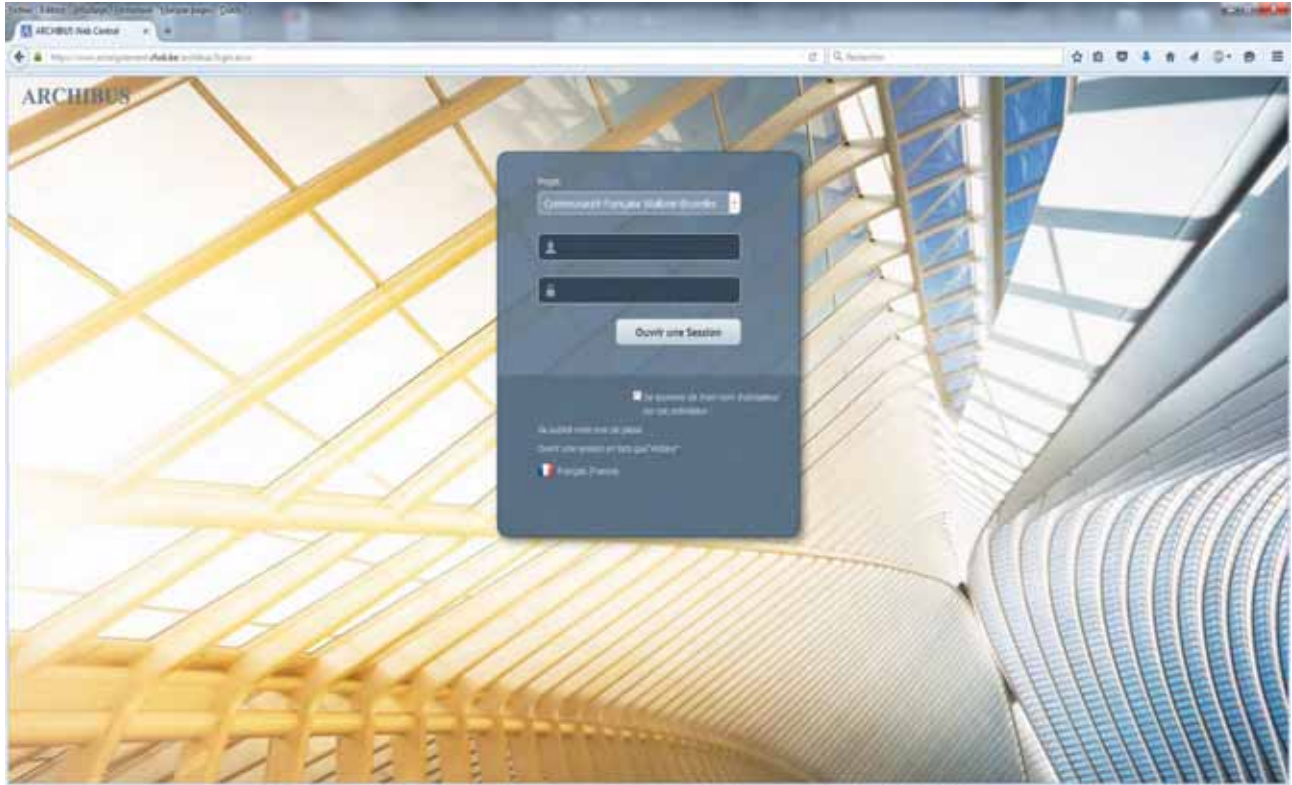

#### Page d'accueil d'Archibus :

#### 2. Gestion de projet

C'est via la « **Gestion de projet** » que vous allez pouvoir introduire les projets relatifs au **fonds d'équipement** pour le compte de votre établissement scolaire.

L'onglet de « **Gestion des Inventaires d'Equipement** » vous permettra quant à lui d'accéder au cadastre des équipements pédagogique de votre établissement.

Un message d'accueil vous rappellera également la date limite fixée par la circulaire annuelle d'appel à projets pour l'introduction des projets.

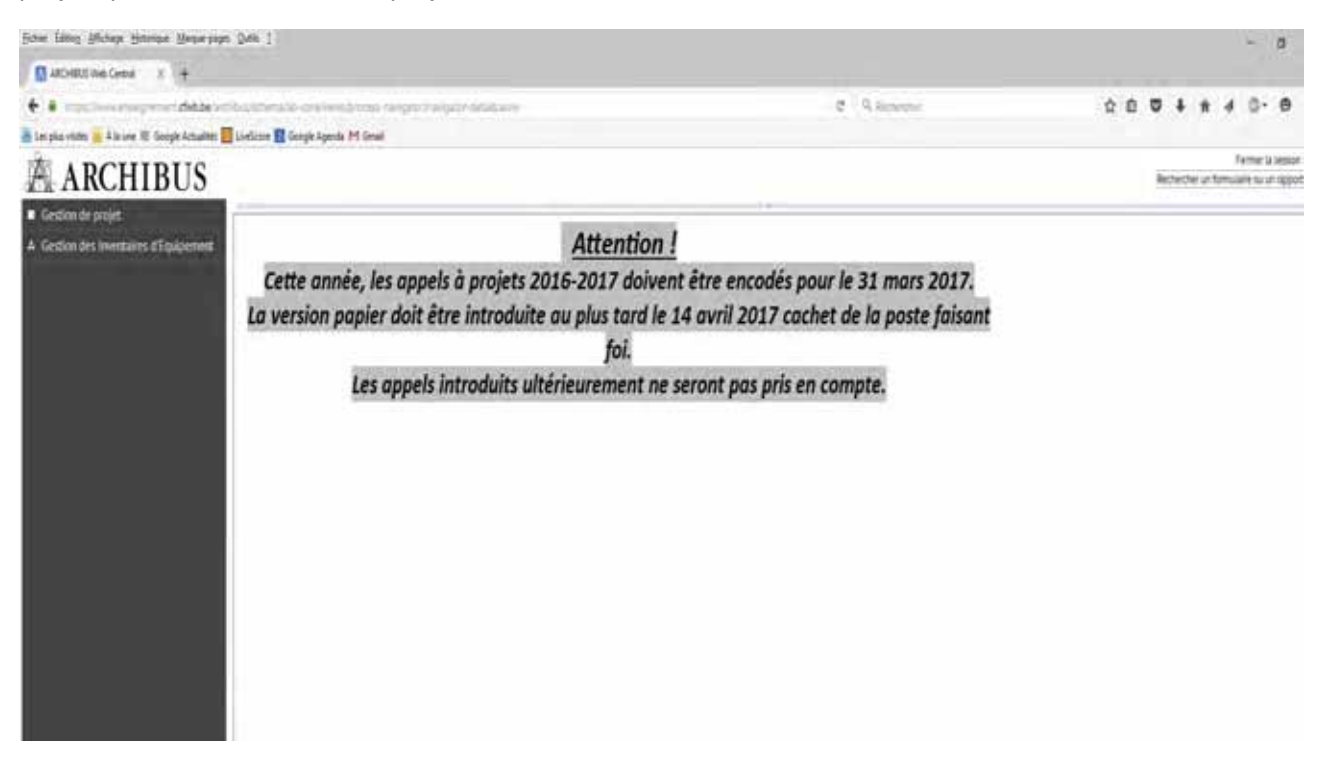

Cliquez sur l'onglet « **Gestion de projet** » pour dérouler le menu.

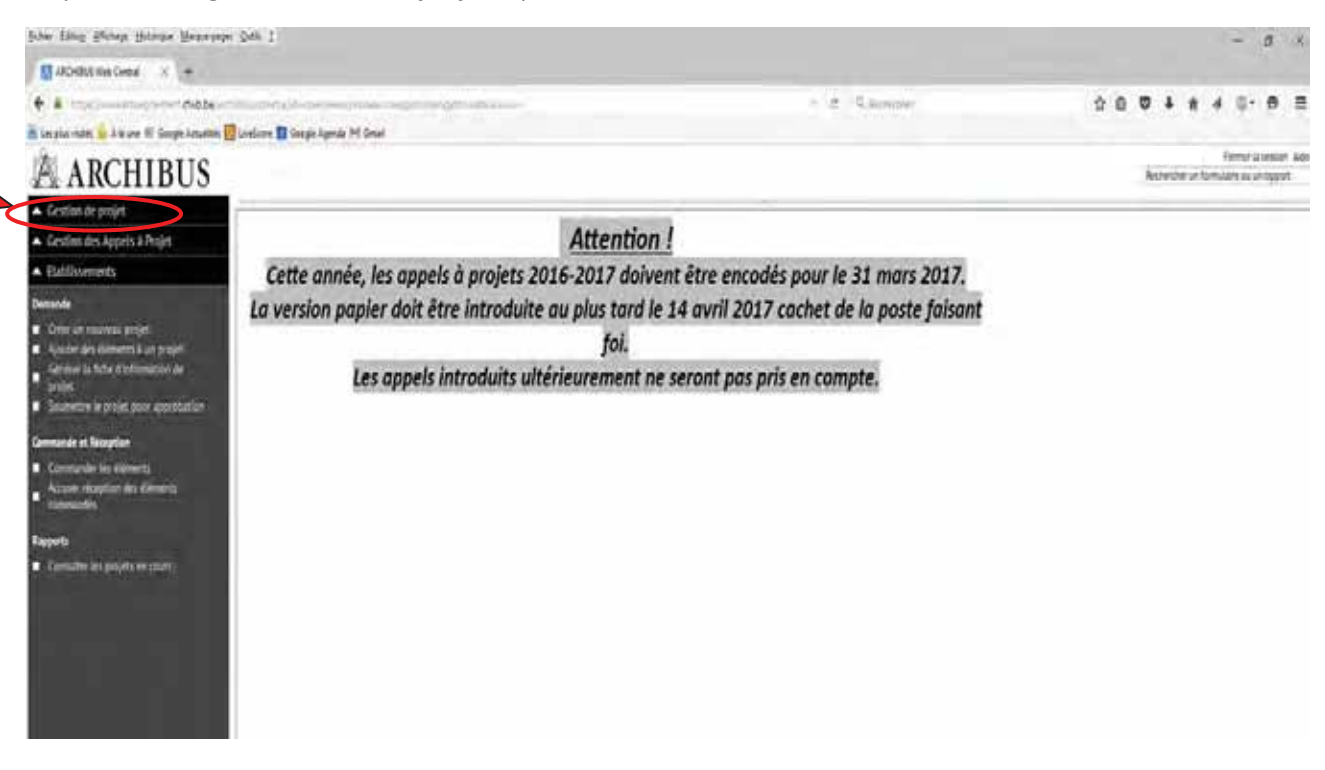

#### 3. Demande

L'introduction d'un projet se fait en 4 étapes successives :

1° La création d'un nouveau projet via **« créer un nouveau projet** » ;

 2° L'ajout des éléments (ou équipements) constitutifs du projet via « **ajouter des éléments à un projet** » ;

 3° L'impression de la fiche-projet à faire signer par la Direction de l'établissement et le pouvoir organisateur via « **Générer la fiche d'information de projet** » ;

 4° L'introduction informatique du projet auprès de l'Administration via « **Soumettre le projet pour approbation** ».

#### 1° Créer un nouveau projet

Pour créer un nouveau projet, cliquez sur « **créer un nouveau projet »** 

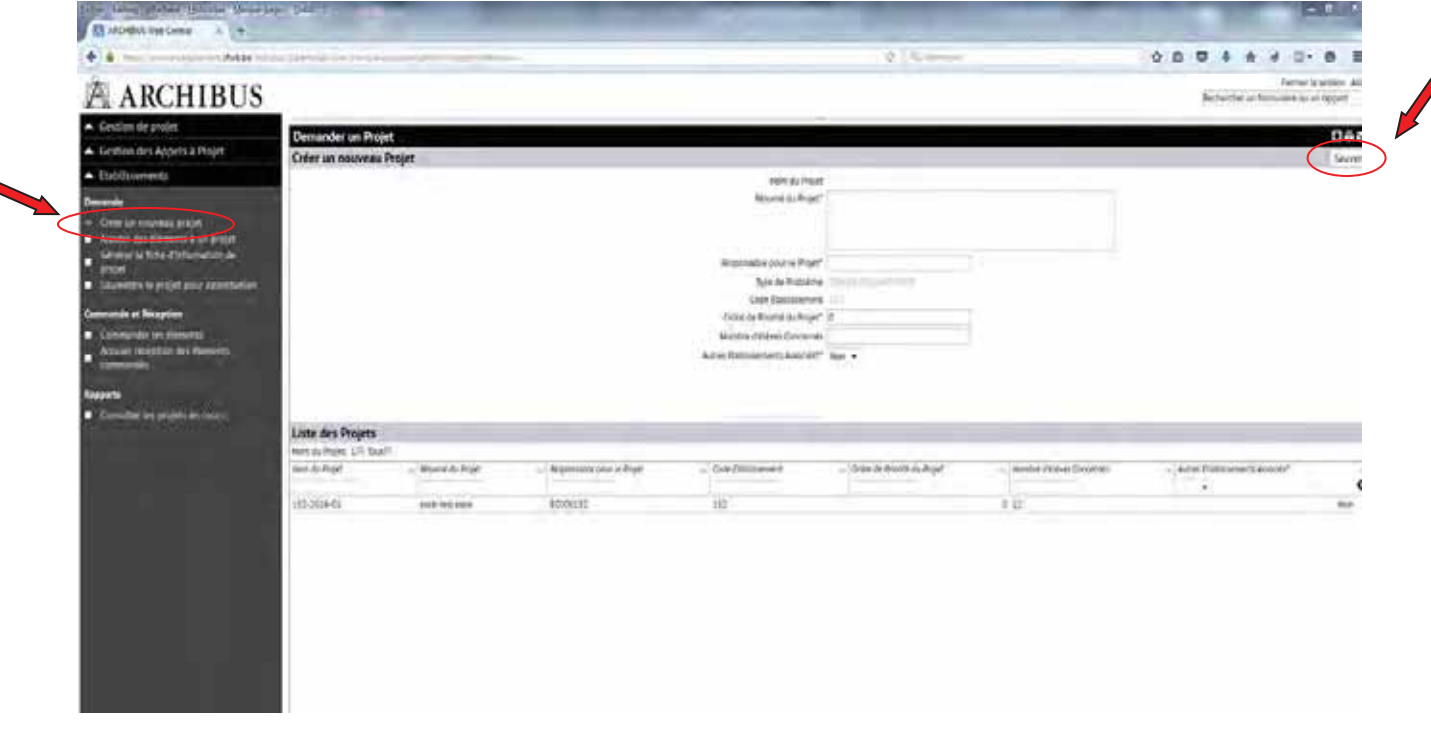

Les champs qui apparaissent sont les suivants :

x **Nom du Projet :** Il est généré automatiquement par le logiciel lors de la sauvegarde et ne nécessite dès lors pas d'être encodé manuellement.

Le nom du projet est composé du numéro Fase de l'établissement et de l'année en cours.

- x **Résumé du projet :** expliquez en quelques mots les visées pédagogiques du projet (texte libre).
- x **Responsable pour le projet :** choisissez parmi les contacts introduits en cliquant sur les points de suspension (

Pour ajouter un nouveau contact, vous devez vous rendre dans l'onglet de **Gestion des Inventaires d'Equipement** », puis dans la « **Gestion des contacts** ». Les informations demandées sont les suivantes :

o *Prénom du contact de référence pour le projet* 

- o *Nom du contact de référence pour le projet*
- o *Code établissement : cliquez sur les points de suspension du champ (…) et sélectionnez le code adéquat.*
- o *Code implantation : cliquez sur les points de suspension du champ (…) et sélectionnez le code adéquat*
- o *Numéro de téléphone du contact*
- **Ordre de priorité du Projet :** 0 = très prioritaire 2 = peu prioritaire
- x **Nombre d'élèves concernés :** par le projet en général. Un même projet peut concerner plusieurs options et sections au sein de l'établissement.
- x **Autres établissements Associés ?** : OUI NON

**Une fois l'ensemble des champs complétés, cliquez sur « sauver ». Attention, si un champ est incorrectement encodé, un message d'erreur vous le signalera, empêchant la sauvegarde de s'accomplir.** 

#### Création d'un nouveau contact :

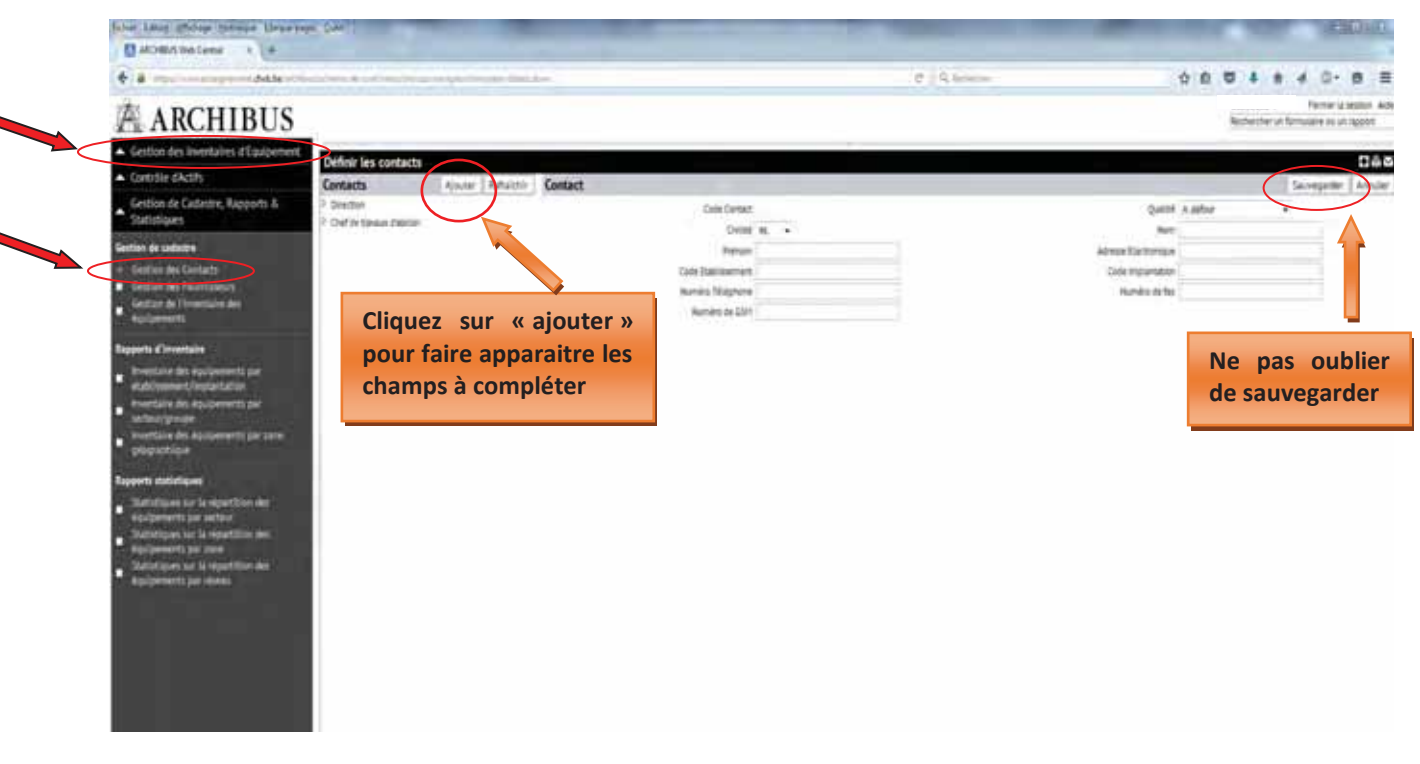

#### Message d'erreur en cas d'irrégularité dans l'encodage réalisé :

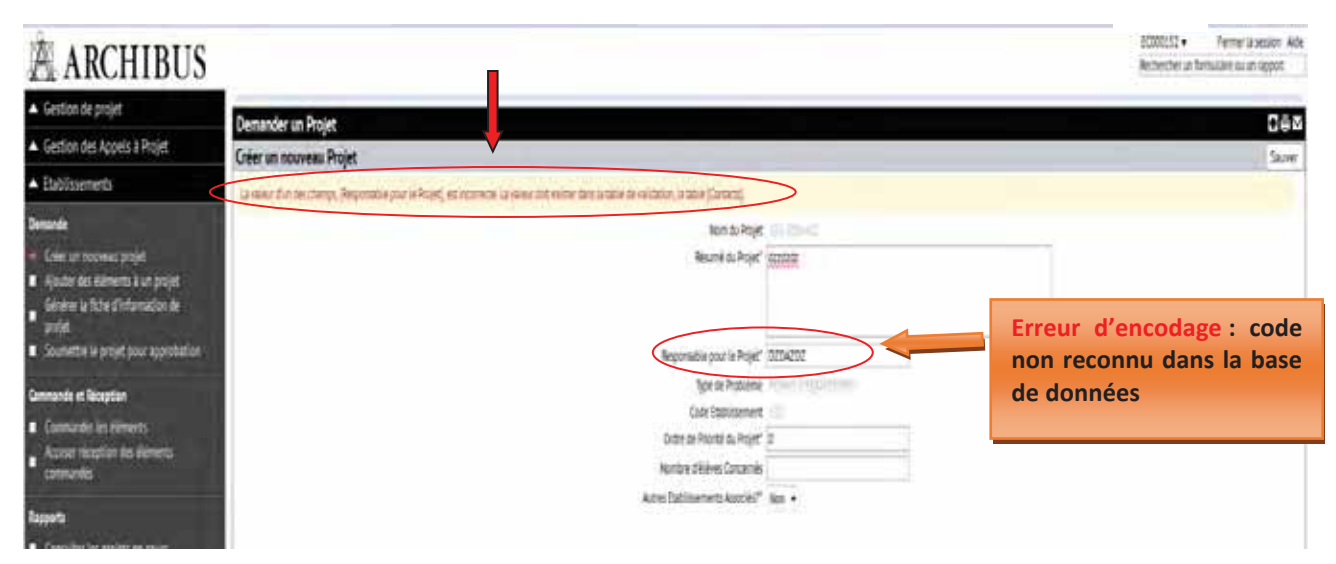

Modernisation des équipements pédagogiques de pointe de l'enseignement qualifiant : appel à projets 2017-2018

**Guide de l'utilisateur Page 5 de 19**

#### 2° Ajouter des éléments à un projet

Pour ajouter les équipements qui vont constituer votre projet, cliquez sur « **Ajouter des éléments à un projet** ».

La première colonne (**1**) liste les projets en cours d'introduction. La fenêtre (**2a**) résume les informations concernant le projet en cours. La fenêtre (**2b**) concerne l'introduction des éléments (équipements) demandés.

Pour pouvoir ajouter des éléments dans un projet, vous devez sélectionner ce projet en cliquant sur le nom du projet en question (colonne 1).

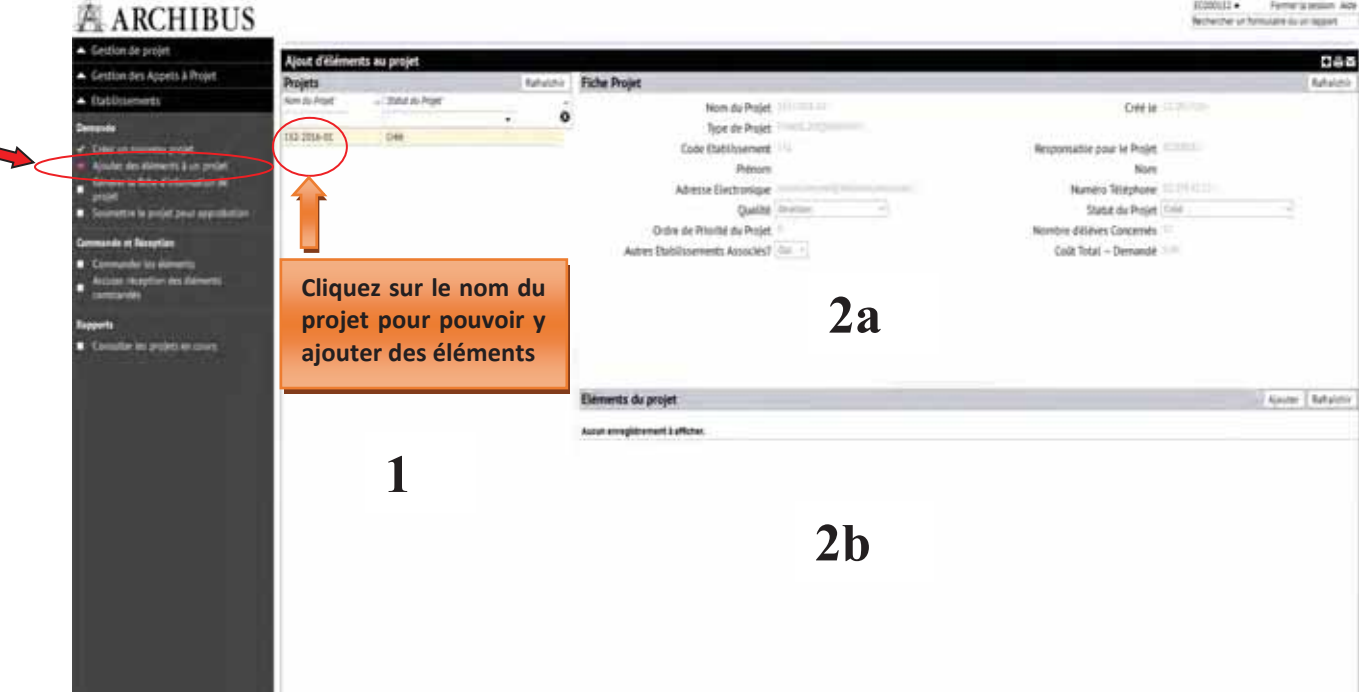

Après avoir sélectionné un projet, cliquez sur l'onglet « **Ajouter** » dans la barre *Elément du projet*. Une nouvelle fenêtre s'ouvre.

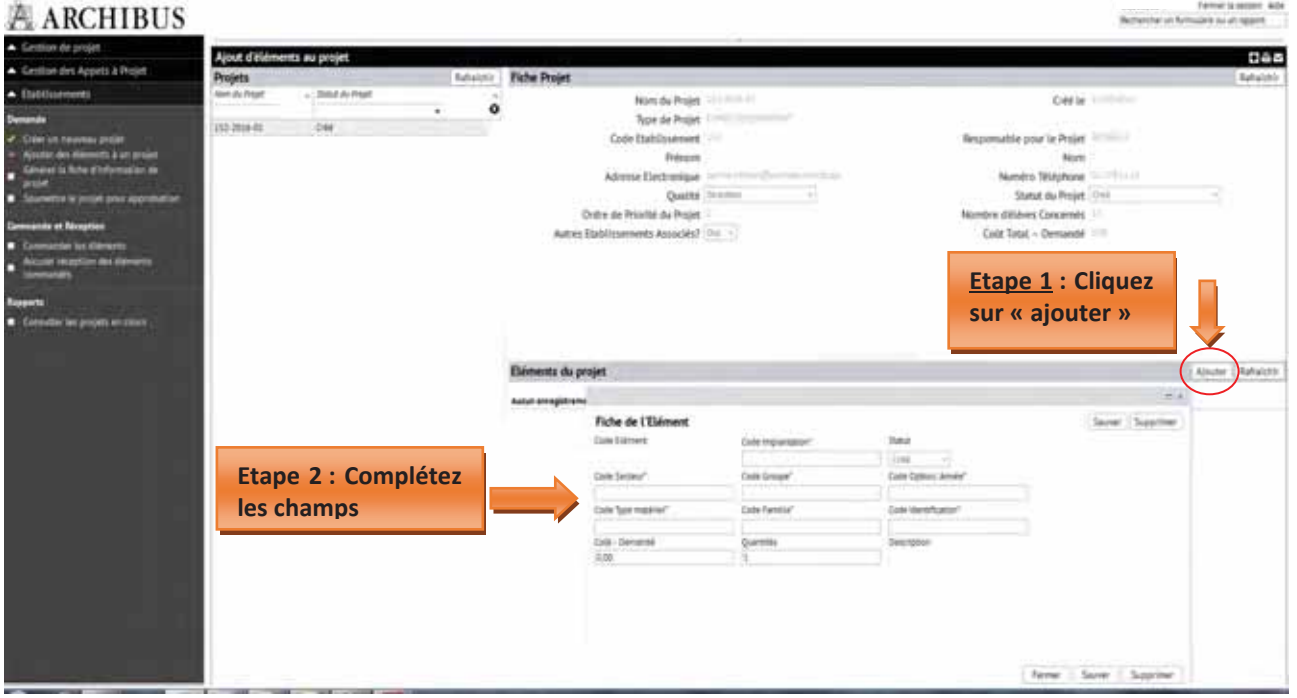

Les champs qui apparaissent sont les suivants :

- x **Code implantation** : cliquez sur les points de suspension du champ (…) et choisissez parmi les implantations encodées
- **Code secteur** : cliquez sur les points de suspension du champ (...) et sélectionnez le bon code dans la liste proposée.
- x **Code groupe** : cliquez sur les points de suspension du champ (…) et sélectionnez le bon code dans la liste proposée. Les codes affichés sont filtrés en fonction du code secteur sélectionné dans le champ précédent.
- x **Code option/année** : cliquez sur les points de suspension du champ (…) et sélectionnez le bon code dans la liste proposée. Les codes affichés sont filtrés en fonction des codes secteur et groupe sélectionnés dans les champs précédents.

Pour retrouver facilement les codes secteurs, groupes et options liés à votre demande, vous pouvez opérer une recherche en tapant l'intitulé de votre option dans le filtre prévu à cet effet. Pour ce faire, cliquez sur<br>
Code Option/Année\*

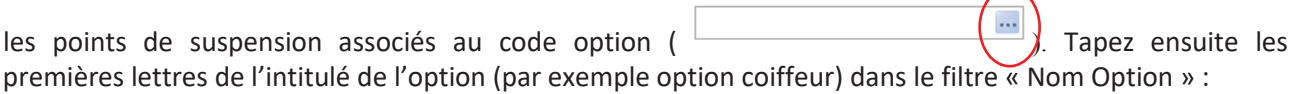

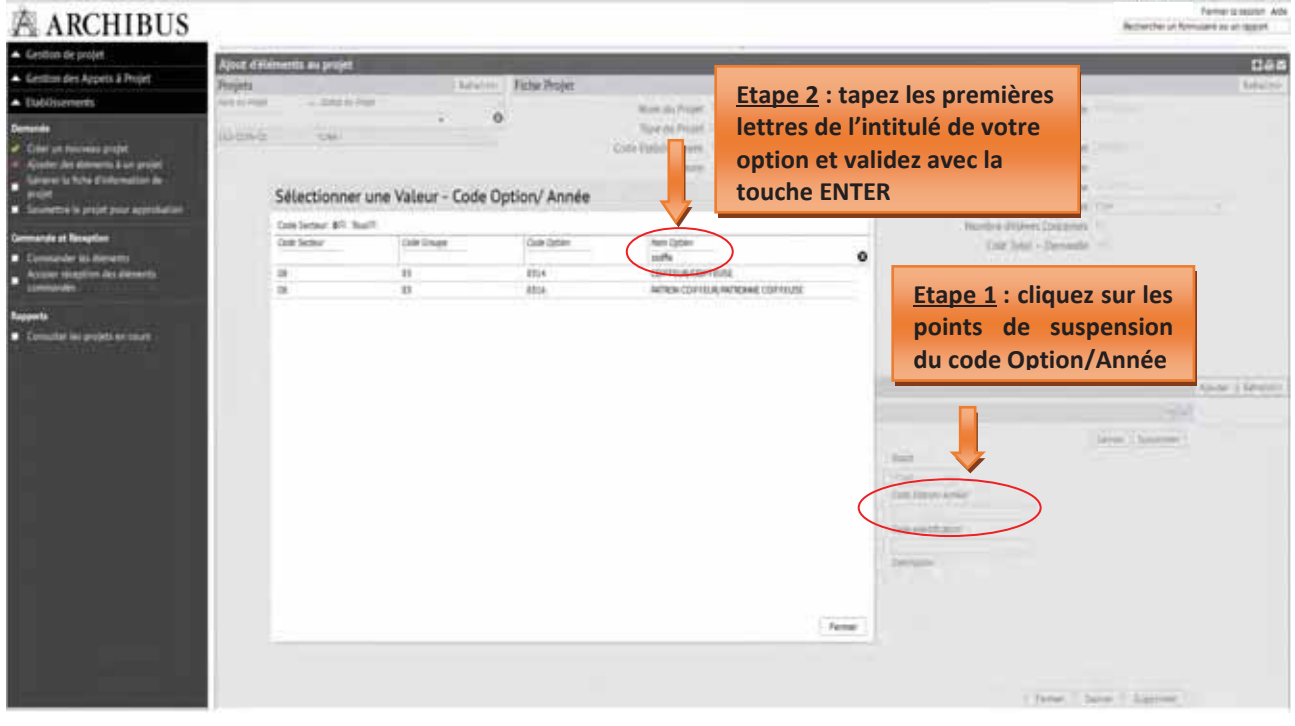

Cliquez sur le nom de l'option ainsi filtrée pour introduire automatiquement les codes dans les champs associés.

- x **Code type matériel :** cliquez sur les points de suspension du champ (…) et sélectionnez le bon code dans la liste proposée.
- x **Code famille** : cliquez sur les points de suspension du champ (…) et sélectionnez le bon code dans la liste proposée. Les codes affichés sont filtrés en fonction du code « Type matériel » sélectionné dans le champ précédent.
- x **Code identification** : cliquez sur les points de suspension du champ (…) et sélectionnez le bon code dans la liste proposée. Les codes affichés sont filtrés en fonction des codes « type matériel » et « Identification » sélectionnés dans les champs précédents.

Vous pouvez retrouver facilement les codes « Type matériel, famille et identification » liés à votre demande en opérant une recherche selon les mêmes modalités que pour les codes secteur, groupe et option.

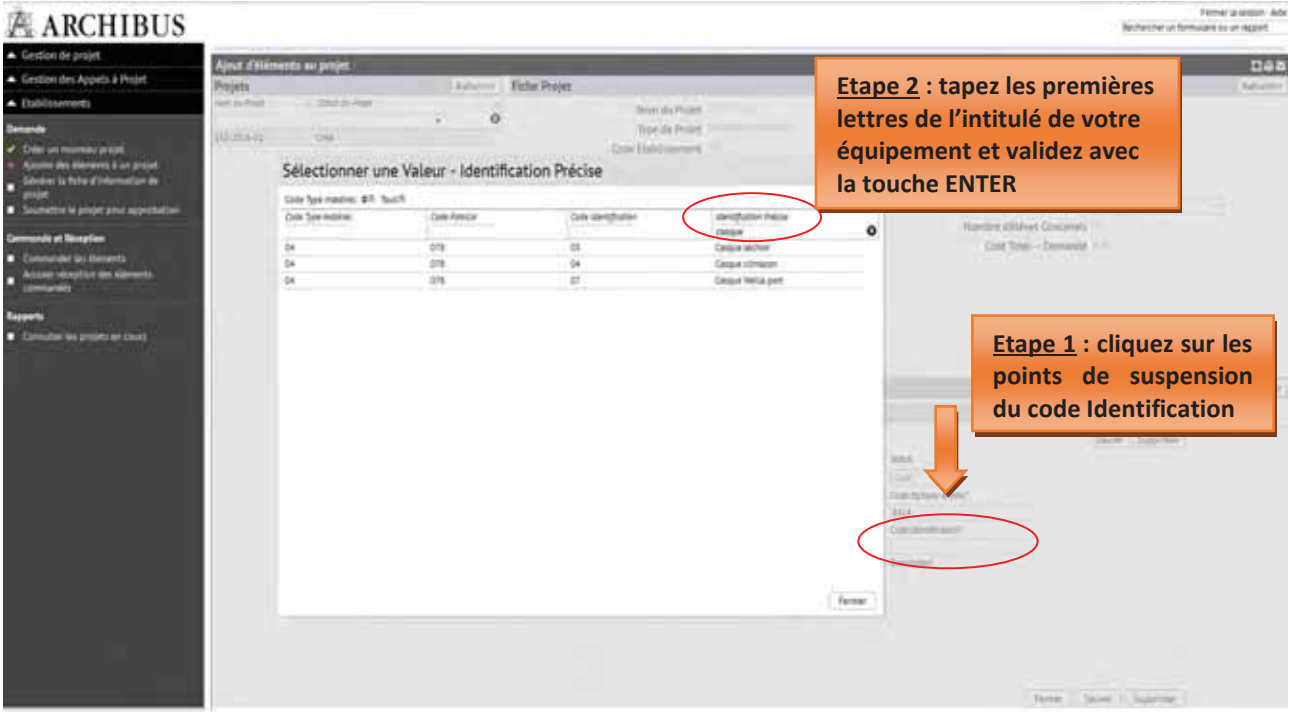

Cliquez sur le nom de votre option pour introduire automatiquement les codes dans les champs associés. Si vous ne trouvez pas les codes adéquats, merci de nous contacter par mail (thomas.belladone@cfwb.be ou didier.milis@cfwb.be) afin que nous puissions les créer.

- x **Coût demandé :** montant estimé de l'équipement exprimé **HTVA** (hors-TVA)
- x **Quantités :** libre, mais minimum 1
- x **Description :** elle est générée automatiquement à partir des codes Type matériel, famille et identification.

**Chaque projet peut compter plusieurs éléments/équipements.** Pour ajouter un nouvel équipement au projet, répétez la même procédure (cliquez sur l'onglet « **Ajouter** » dans la barre *Elément du projet* et complétez les différents champs.

#### **Ne pas oublier de SAUVEGARDER**

Tant que la fiche-projet n'a pas été générée via l'onglet « **Générer la fiche d'information de projet** », il est possible d'y apporter des changements ou des compléments d'information. Pour modifier une information concernant un élément de votre projet, cliquez sur le nom de l'élément (repris dans la fenêtre 2b) et modifiez ensuite les champs qui le nécessitent.

#### Editer un élément ajouté :

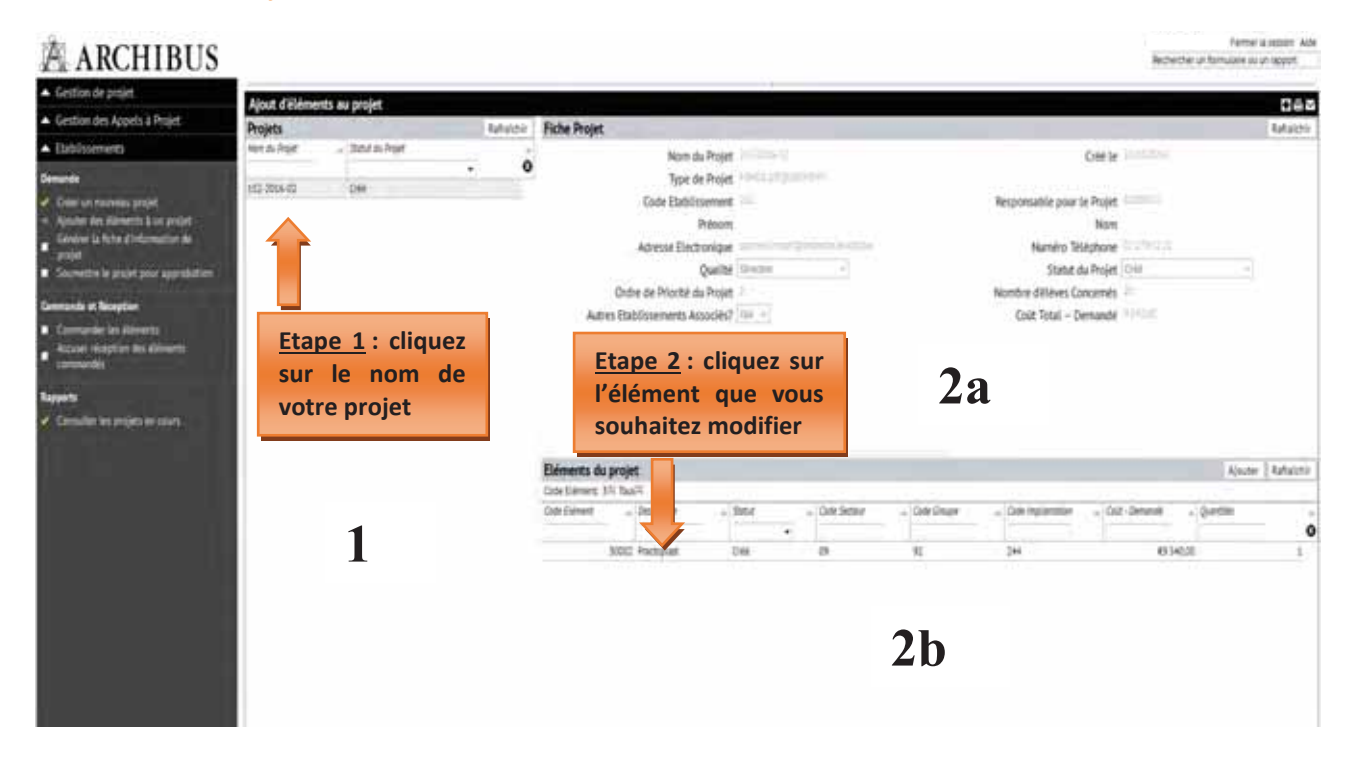

#### 3° Générer la fiche d'information de projet

Il s'agit de l'étape de validation définitive de votre projet.

**ATTENTION**, dès l'instant où vous générez votre fiche-projet (sous format pdf) en cliquant sur l'onglet « **générer la fiche-projet** », il n'est plus accessible depuis votre poste de travail et il acquiert le statut « verrouillé – en attente d'envoi ».

Pour générer la fiche d'information de votre projet, cliquez sur « **Générer la fiche d'information de projet** » dans le menu principal. Cliquez ensuite sur le nom de votre projet dans la première colonne (**1**), et ensuite cliquez sur « Générer la fiche-projet » (fenêtre **2a**). Une confirmation vous sera alors demandée : cliquez sur « OUI ».

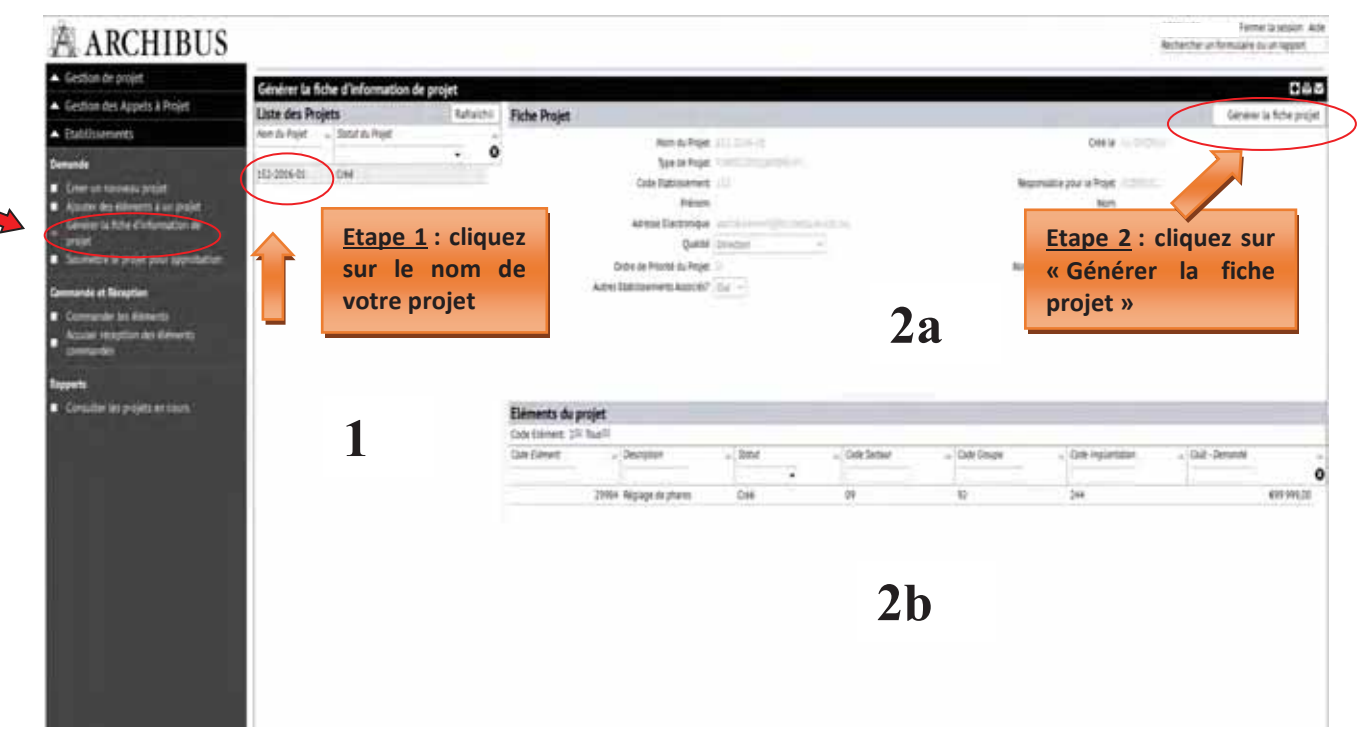

#### Confirmation :

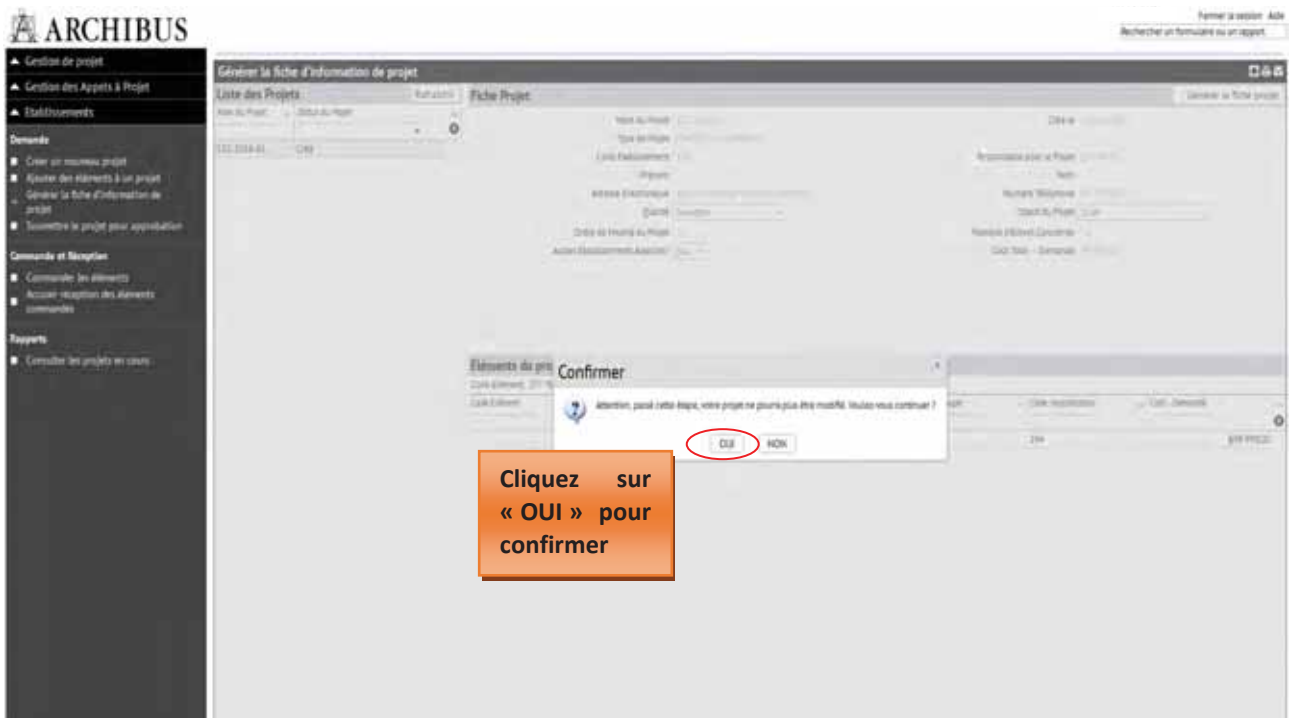

#### **SAUVEGARDEZ SUR VOTRE ORDINATEUR LA FICHE-PROJET PDF GENEREE**

**Vous devez également imprimer cette fiche-projet et la faire signer par le Pouvoir organisateur ainsi que le Chef d'établissement** 

#### Impression et téléchargement de la fiche-projet sur votre ordinateur :

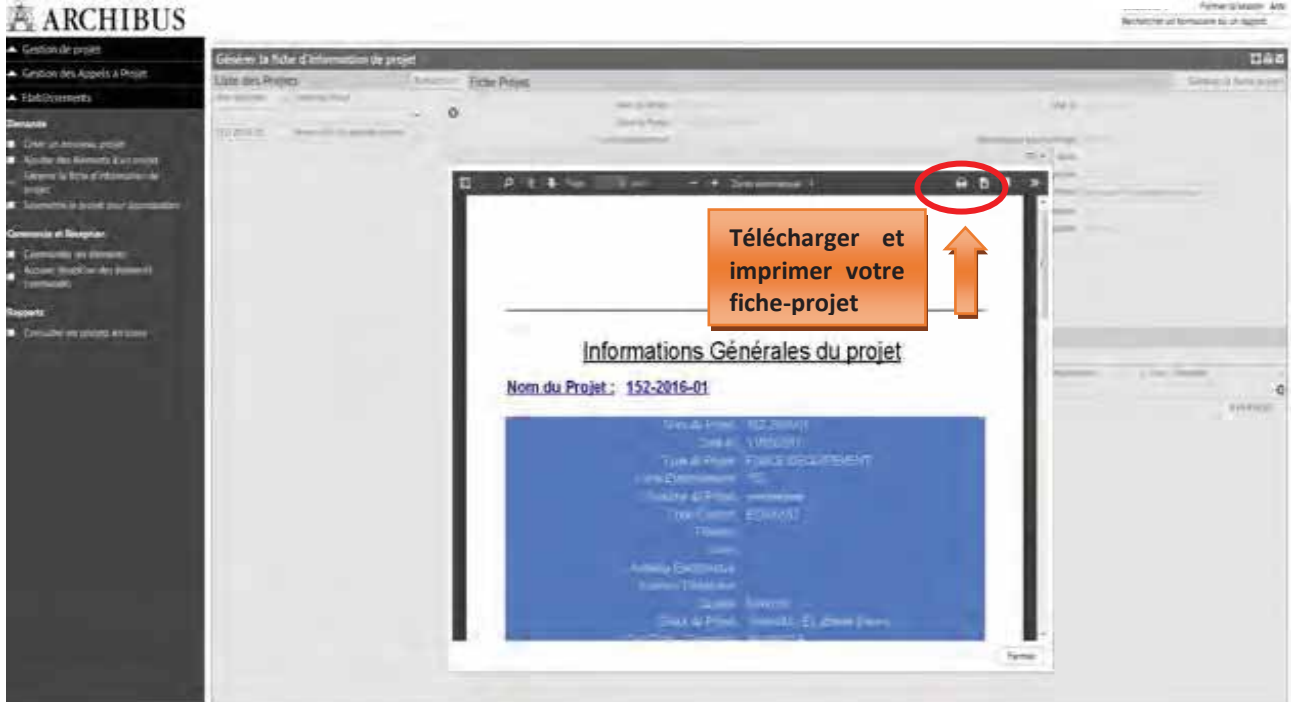

Information générale du projet (à faire signer par le Chef d'établissement et le pouvoir organisateur) :

# Informations Générales du projet

# Nom du Projet : 152-2016-01

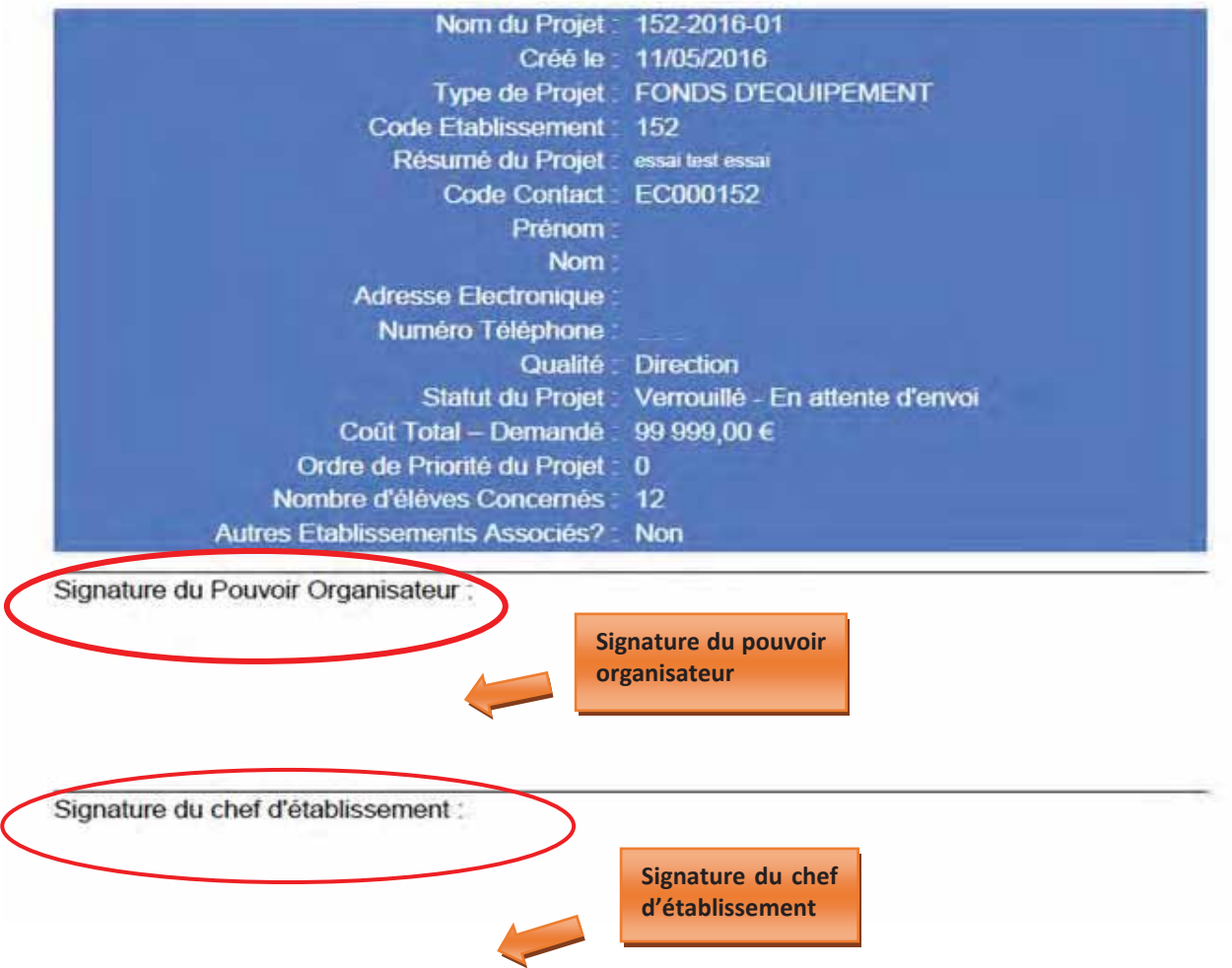

Une fois signée par le Pouvoir organisateur et le Chef d'établissement, la fiche-projet « papier » doit être envoyée à l'Administration à l'adresse suivante :

> **Direction générale de l'Enseignement obligatoire « Equipements pédagogiques de pointe de l'enseignement qualifiant » Bureau 1F128 Rue A. Lavallée, 1 1080 – Bruxelles**

# Informations Détaillées des éléments

## Nom du Projet : 152-2016-01

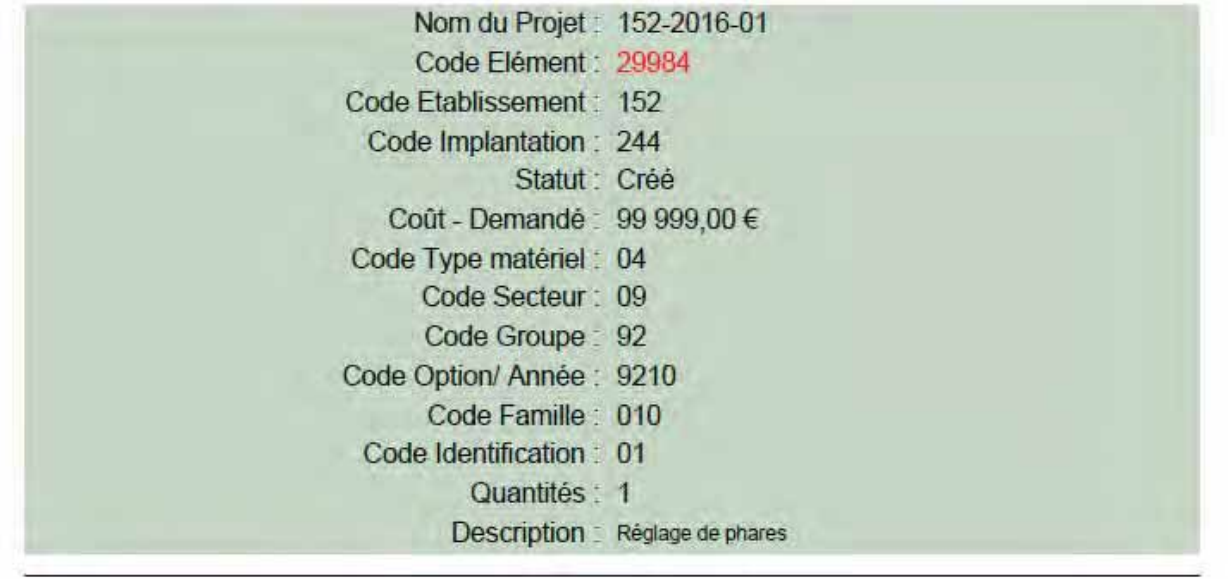

Cette fiche d'information détaillée du projet ne doit pas être signée par le Pouvoir organisateur et/ou le Chef d'établissement. Celle-ci doit néanmoins être jointe à la fiche d'information générale du projet lors de l'envoi « papier » à l'Administration.

```
Modernisation des équipements pédagogiques de pointe de l'enseignement qualifiant : appel à projets 2017-2018
```
#### 4° Soumettre le projet pour approbation

L'introduction informatique du projet auprès de la Direction générale de l'Enseignement obligatoire (cellule Fonds d'équipement) s'effectue via le menu « **Soumettre le projet pour approbation** ».

Pour pouvoir introduire votre demande, vous allez devoir joindre le fichier pdf de votre fiche-projet que vous aurez préalablement téléchargé/sauvegardé sur votre ordinateur via l'onglet «

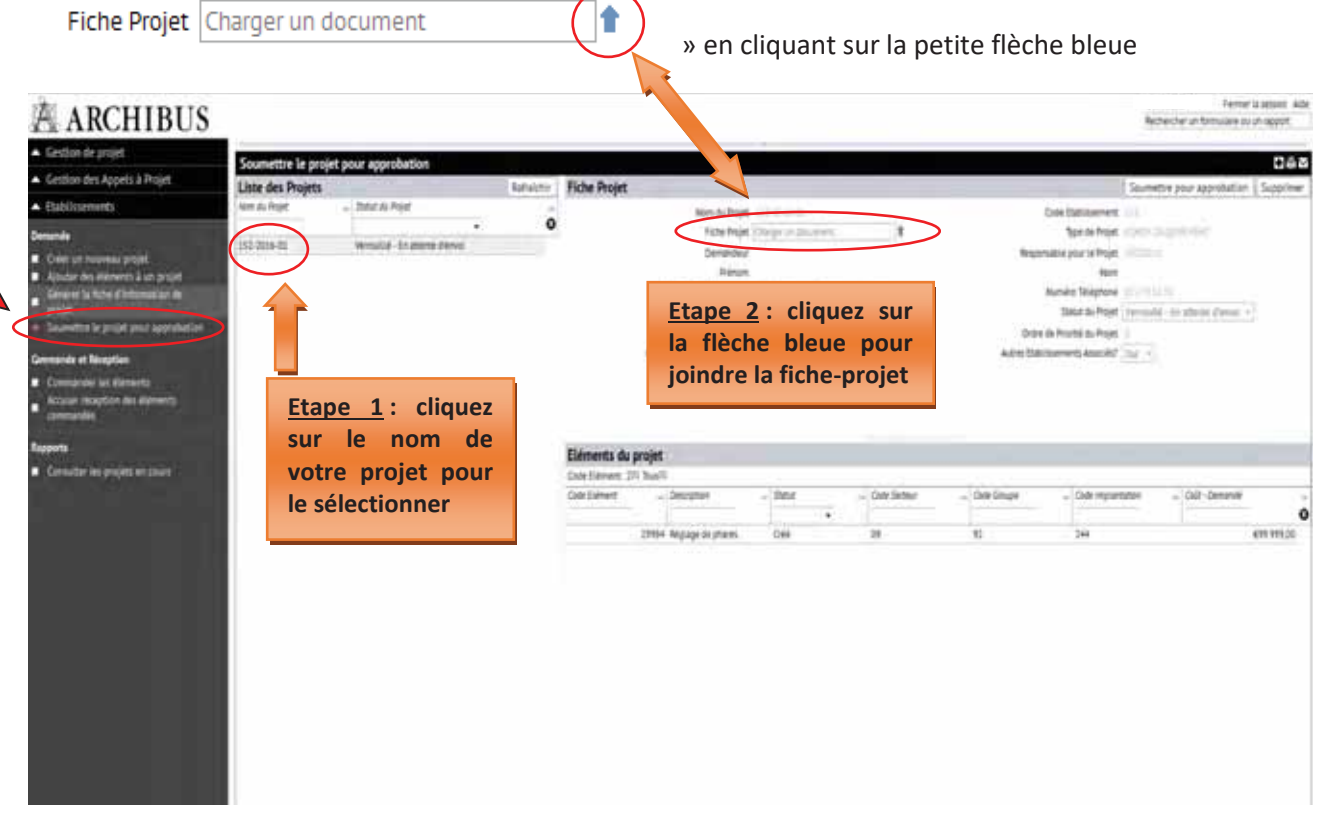

Introduction de la fiche-projet sur ARCHIBUS :

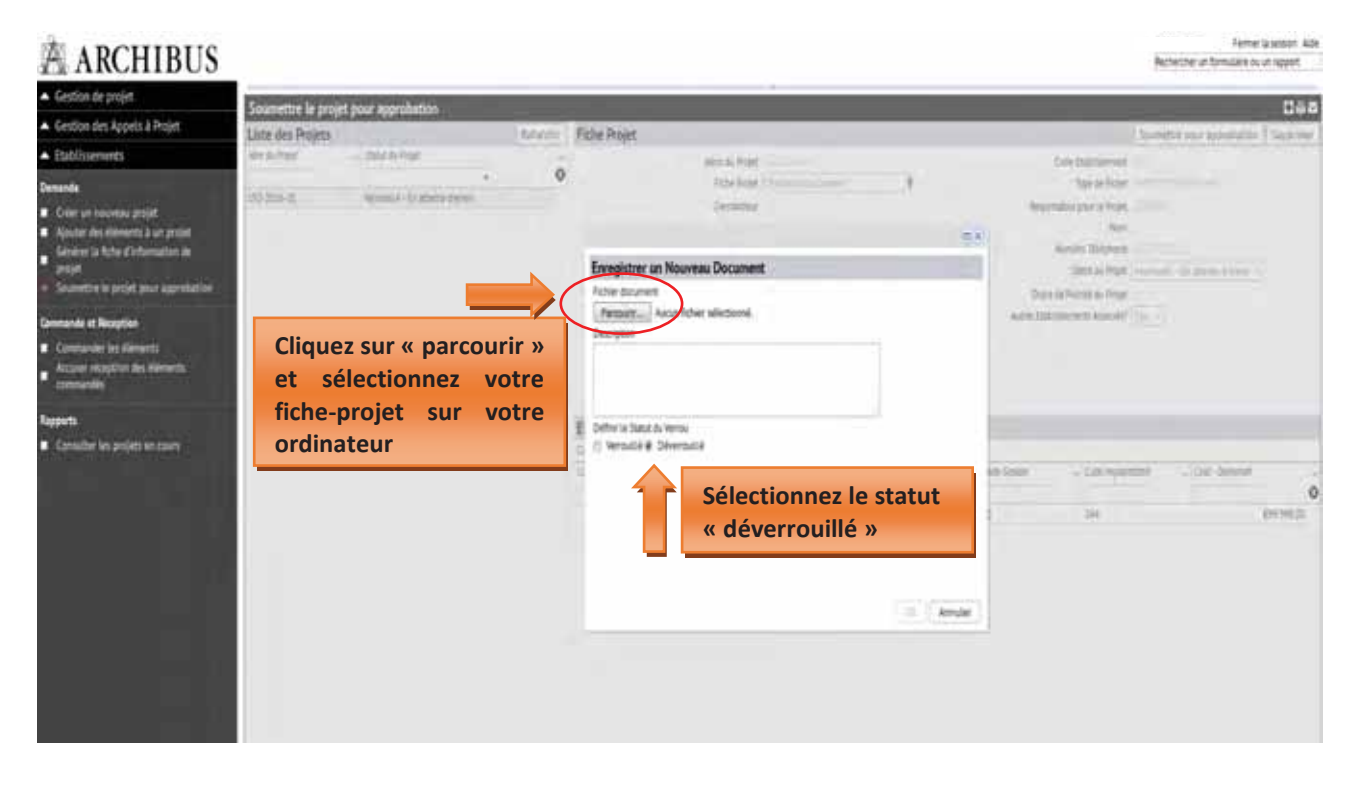

Votre fiche-projet correctement jointe doit alors apparaître dans le champ « fiche Projet »

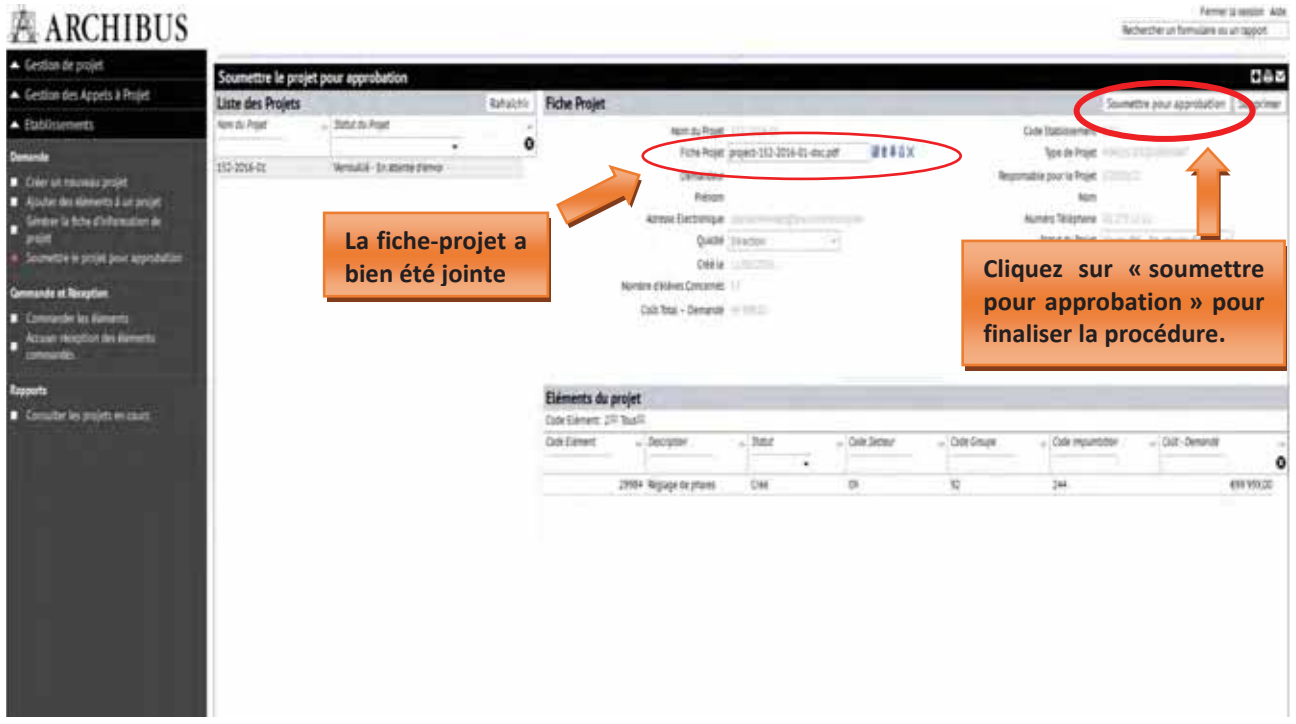

Cliquez sur « **soumettre pour approbation** » comme indiqué ci-dessus pour finaliser l'introduction informatique de votre projet. Votre projet passera alors en statut « demandé ».

Répétez la même procédure pour chacun de vos projets.

**Ainsi s'achève la phase d'introduction d'un projet auprès du Fonds d'équipement.** 

Vous pouvez à tout moment consulter le statut de vos différents projets en cours via le menu « **Rapports – consulter les projets en cours »** :

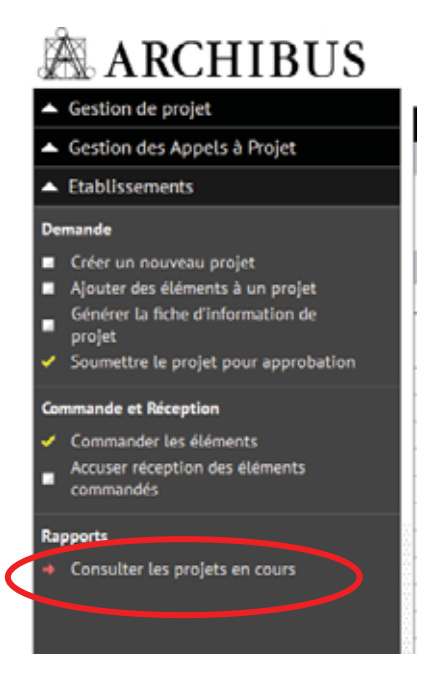

#### 4. Commande et réception

Seuls les projets retenus par le Gouvernement de la Fédération Wallonie-Bruxelles au terme de la procédure de sélection prévue par le décret du 11 avril 2014 *garantissant l'équipement pédagogique de l'enseignement qualifiant* apparaîtront dans ce menu, sous le statut « accordé ».

Une dépêche de notification d'octroi de la subvention est alors envoyée à l'attention de la Direction de l'établissement bénéficiaire. L'école dispose d'un délai d'environ 10 mois pour passer ses marchés publics et constituer un dossier justificatif reprenant l'ensemble des documents du marché (déclaration de créance, check-list, facture, preuve de paiement, bon de commande, offres retenues et non retenues, décision motivée d'attribution, cahier spécial des charges, courriers de notification d'attribution et de non attribution,…).

Lorsque le matériel subsidié a été acquis par l'école, il convient de clôturer le projet concerné sur ARCHIBUS via les onglets « commander les éléments » et « accuser réception des éléments commandés ».

#### 1° Commander les éléments

Chaque élément/équipement constitutif du projet doit être commandé individuellement.

Les informations demandées sont les suivantes :

- x le coût de l'équipement à la commande exprimé HTVA (hors-TVA)
- la date de la commande

Pour encoder ces informations, cliquez sur l'onglet **« Commander les éléments** », cliquez ensuite sur le nom de votre projet, et enfin sur l'élément à éditer.

Une fois la date de la commande et le coût indiqués, cliquez sur « commander ».

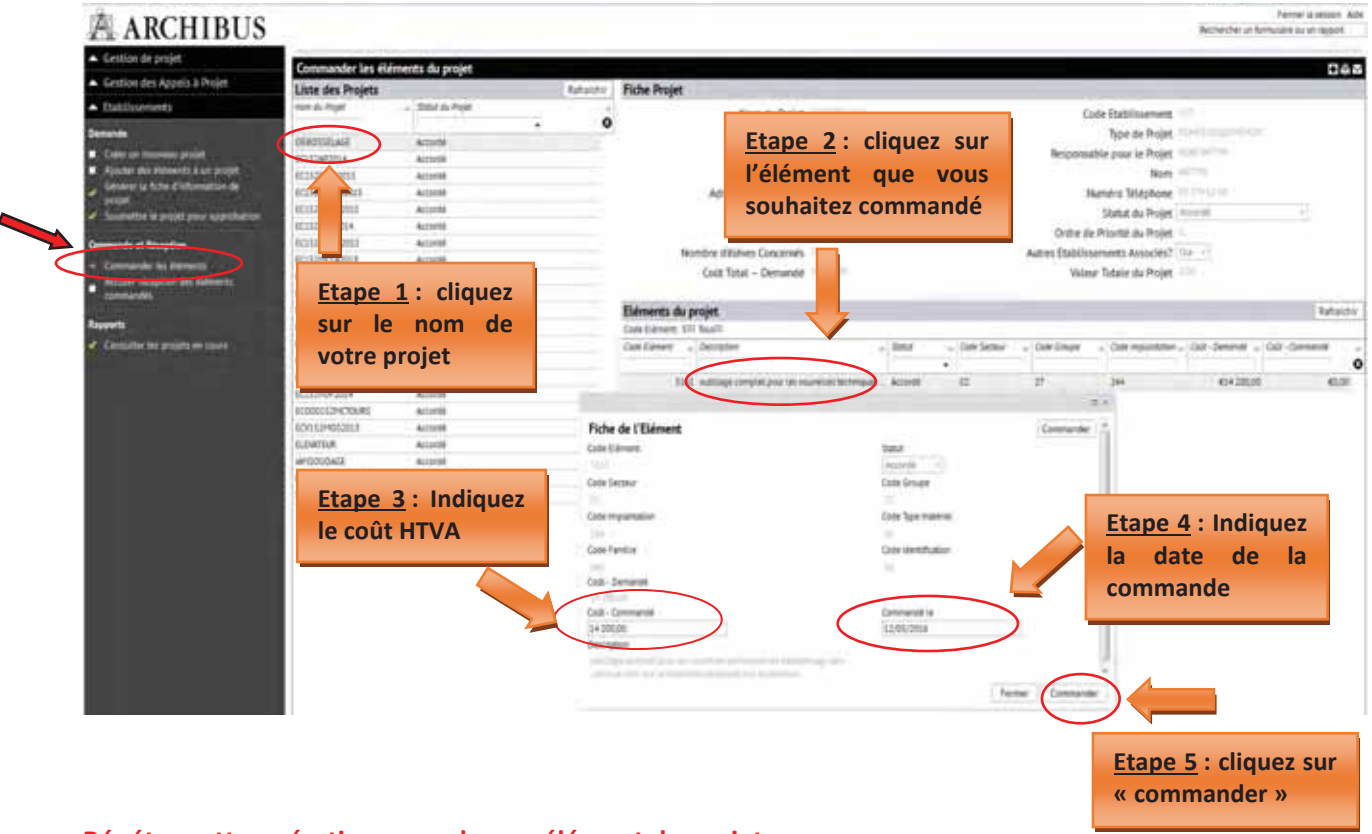

#### **Répétez cette opération pour chaque élément du projet.**

**Un projet ne pourra passer en statut « commandé » que lorsque tous ses éléments auront été « commandés ».** 

#### 2° Accuser réception des éléments commandés

Après l'étape de la commande, il est nécessaire d'accuser réception des équipements. Cette opération permet de clôturer définitivement un projet et de le cadastrer.

En effet, tous les projets clôturés sont automatiquement transférés dans le cadastre des équipements pédagogiques de l'établissement.

Avant de clôturer définitivement un projet, il faut introduire les informations suivantes :

- x **Coût Réel :** exprimé HTVA (hors-TVA), il s'agit du coût de la facture
- x **Date de réception :** la date de la facture
- x **Marque de l'équipement :** indiquez la marque de l'équipement quand c'est possible
- x **Numéro de série :** uniquement pour les gros équipements, lorsque ceux-ci possèdent un numéro de série

Pour encoder ces informations, cliquez sur l'onglet « **Accuser réception des éléments commandés** », cliquez ensuite sur le nom de votre projet, et enfin sur l'élément à éditer.

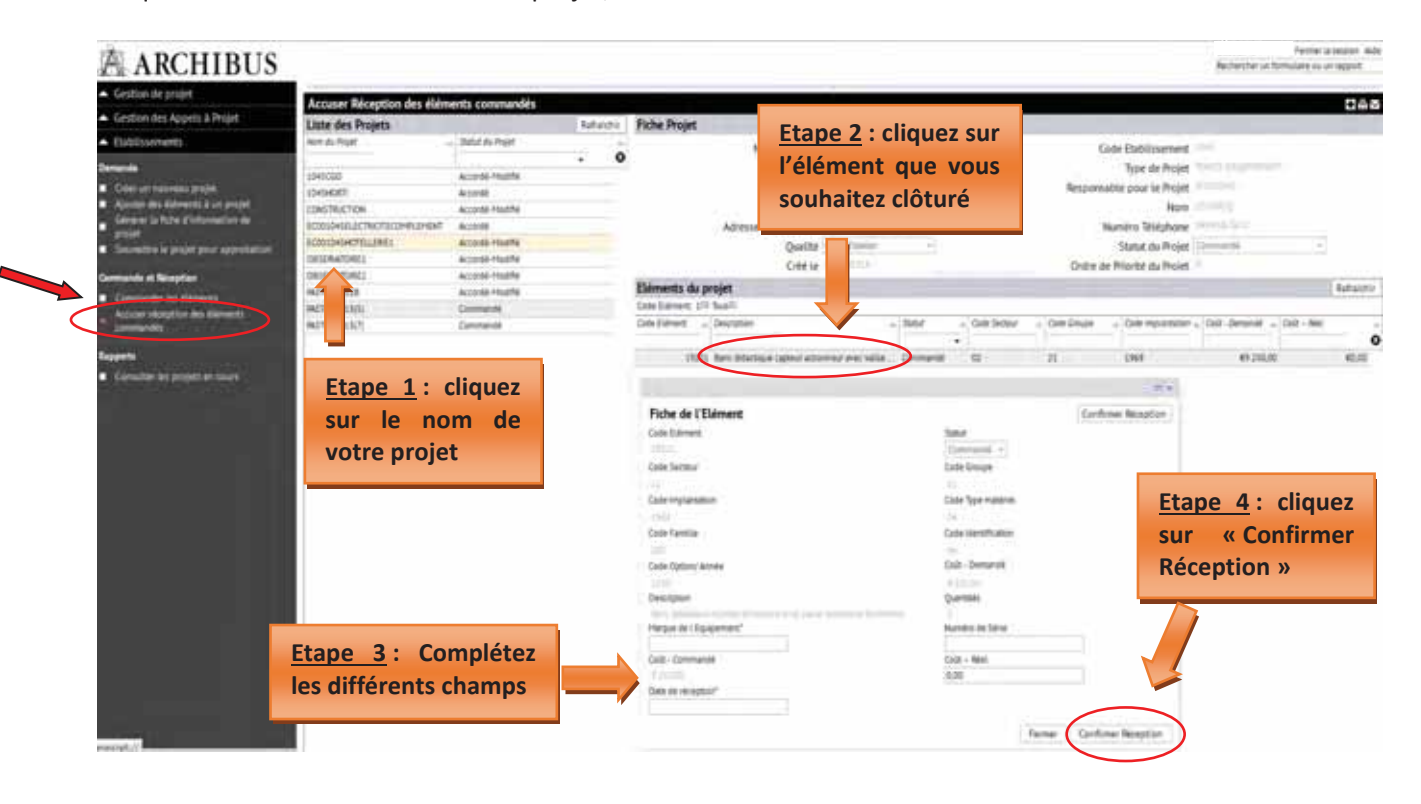

Une fois tous les champs remplis, cliquez sur « **Confirmer Réception** ».

#### 5. Gestion des inventaires d'équipements

Chaque établissement scolaire est tenu de maintenir à jour l'inventaire des équipements pédagogiques de l'école via le menu « **Gestion des Inventaires d'Equipement** », en lien avec le cadastre des équipements.

Au-delà du simple inventaire, le cadastre évalue notamment l'accessibilité, la qualité, le coût et l'employabilité des équipements.

Seul le matériel pédagogique amortissable d'une valeur supérieure à 250 euros HTVA (hors-TVA) est pris en considération.

Marche à suivre pour cadastrer votre matériel :

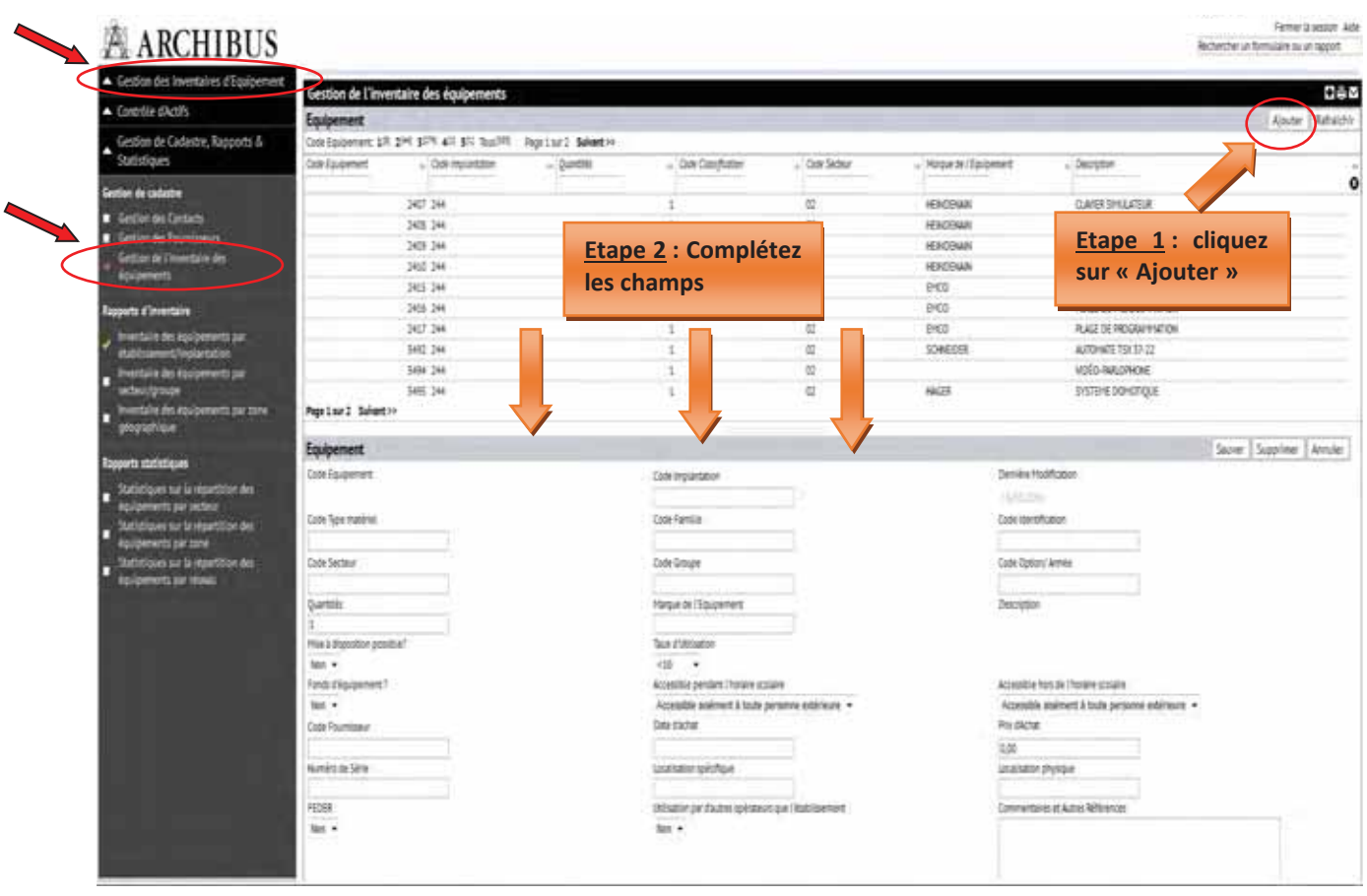

Les champs qui apparaissent sont dans l'ensemble les ùêmes que ceux rencontrés lors de l'introduction des projets Fonds d'équipement.

Les champs spécifiques au cadastre sont les suivants :

- x **Mise à disposition possible ?** : le matériel est-il mis à la disposition des autres établissements.
- x **Fonds d'équipement ?** : répondre NON car le matériel acquis via le Fonds d'équipement est cadastré automatiquement lors de la clôturé du projet.
- x **Code fournisseur :** indiquez la dénomination du fournisseur dans la liste proposée en cliquant sur les points de suspension du champ (…). Si le nom du fournisseur n'est pas repris dans la liste, vous pouvez l'ajouter à la base de données via l'onglet « **Gestion des fournisseurs** ».
- x **Taux d'utilisation :** taux d'utilisation de l'équipement exprimé en heure par semaine.
- x **Date d'achat :** date de la facture
- **Prix d'achat :** prix de la facture exprimé HTVA (hors-TVA)
- x **Localisation physique :** indiquez le numéro/nom du local de lequel est hébergé l'équipement

- x **Localisation spécifique :** si l'établissement compte plusieurs bâtiments, indiquez le bâtiment dans lequel est hébergé le matériel
- x **FEDER** : indiquez si l'équipement a bénéficié d'un financement des fonds européens FEDER

#### **Ne pas oublier de SAUVEGARDER**

Ajouter un fournisseur dans la base de données :

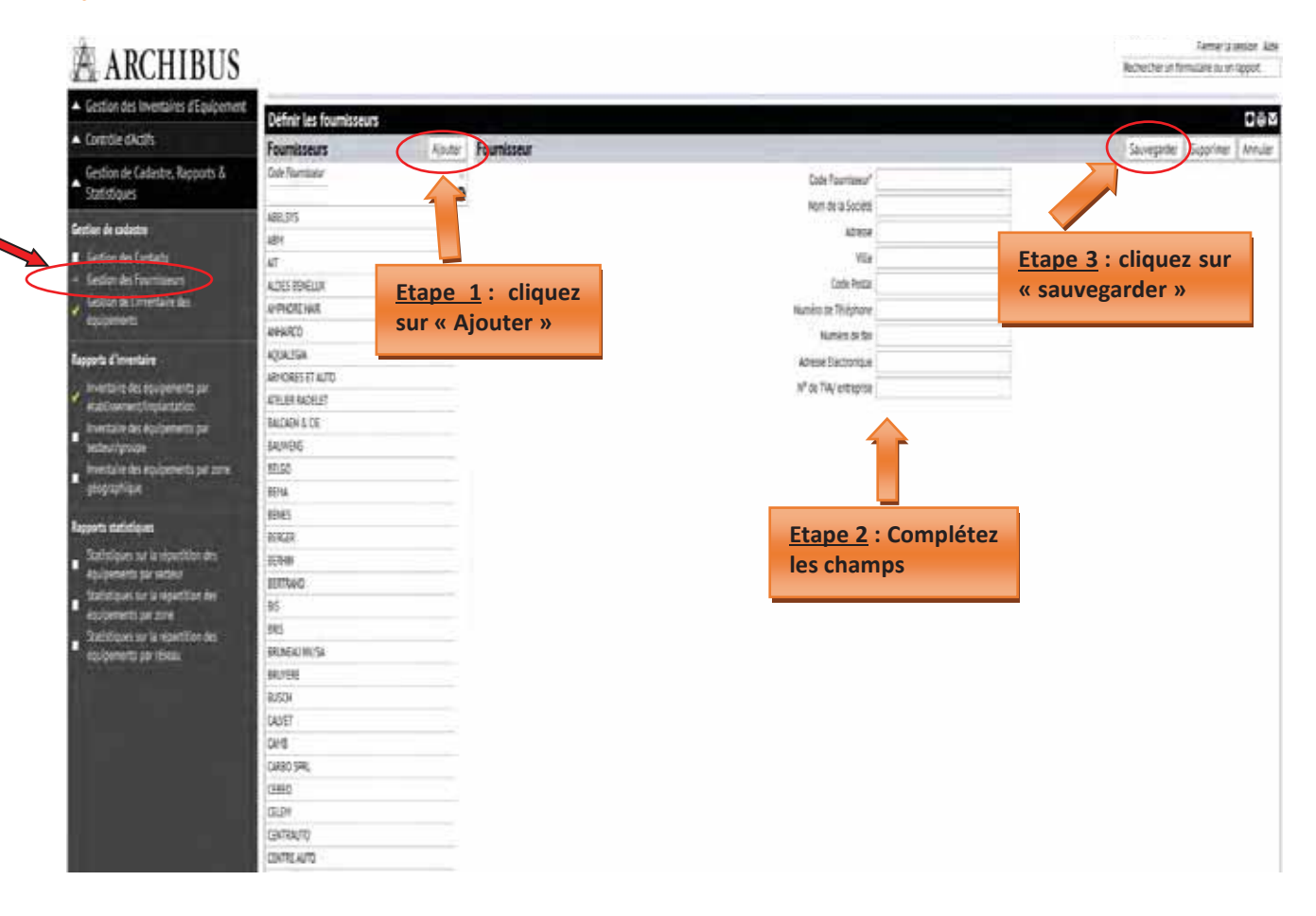

### Table des matières

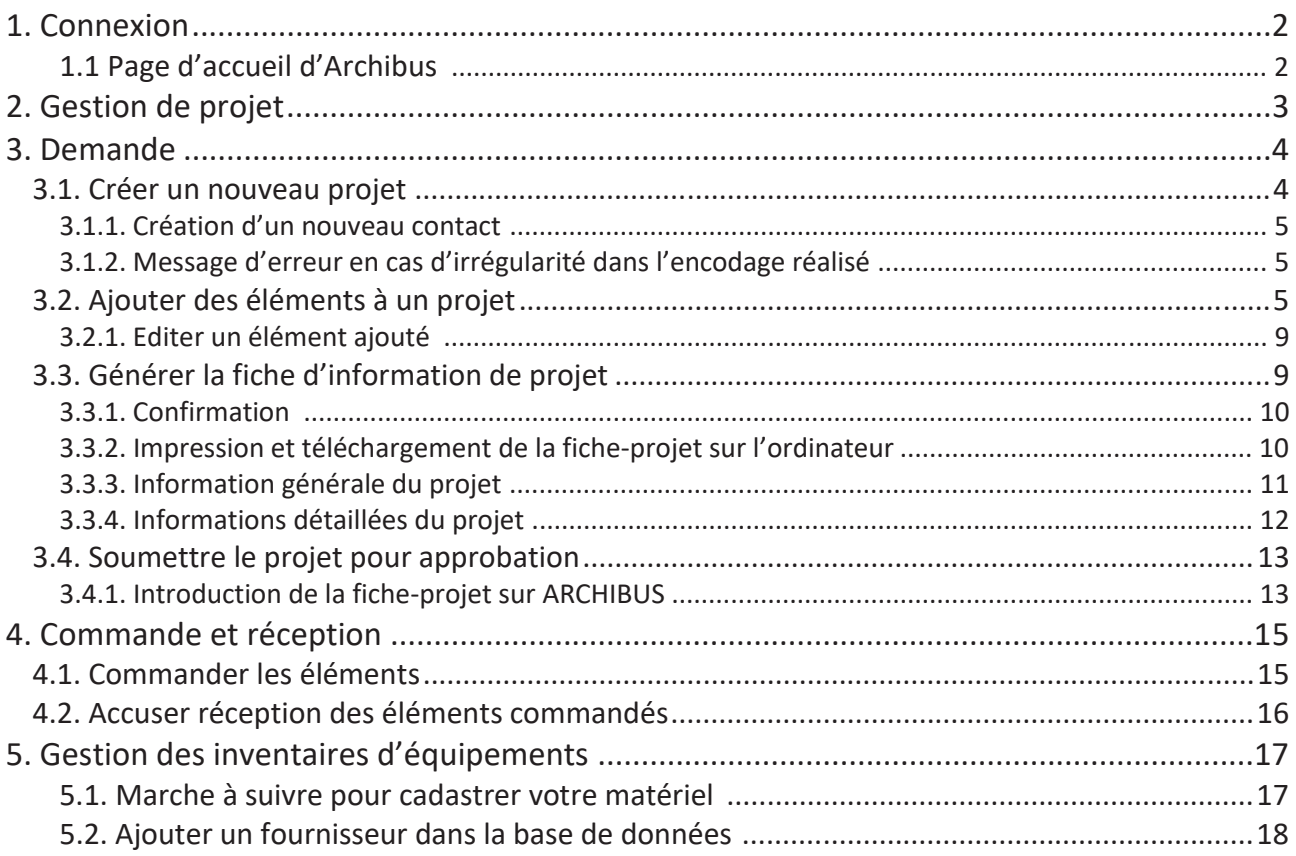